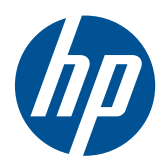

# Pracovní stanice HP Z Series

Uživatelská příručka

#### **Informace o autorských právech**

Sedmé vydání: červenec 2010

Číslo dílu: 504629-227

#### **Záruka**

Společnost Hewlett-Packard Společnost HP nenese zodpovědnost za technické nebo textové chyby obsažené v tomto dokumentu ani za náhodné a následné škody související s podobou, výkonem či používáním tohoto materiálu. Informace jsou v tomto dokumentu poskytovány "tak jak jsou", bez jakékoli záruky, včetně, ale nikoli výhradně, předpokládaných záruk vztahujících se k obchodovatelnosti a vhodnosti pro určitý účel, a mohou podléhat změnám bez předchozího upozornění. Záruky pro produkty HP jsou výslovně uvedeny v prohlášeních o zárukách, které jsou dodávány současně s těmito produkty.

Žádný zde uvedený obsah nelze vykládat jako závaznou a dodatečnou záruku.

Tento dokument obsahuje informace, které jsou chráněny autorskými právy. Reprodukce, úpravy nebo překlad jsou bez předchozího písemného souhlasu společnosti Hewlett-Packard zakázány.

#### **Ochranné známky**

Logo HP Invent je ochranná známka společnosti Hewlett-Packard v USA a dalších zemích.

Vista je registrovaná ochranná známka společnosti Microsoft Corporation v USA a dalších zemích.

Intel je ochranná známka společnosti Intel Corporation v USA a dalších zemích a je používána v rámci licence.

Acrobat je ochranná známka společnosti Adobe Systems Incorporated.

ENERGY STAR je v USA registrovaná ochranná známka United States Environmental Protection Agency.

## **O této příručce**

V této příručce jsou uvedeny informace o instalaci a řešení potíží pro pracovní stanice HP Z Series. Příručka obsahuje tato témata:

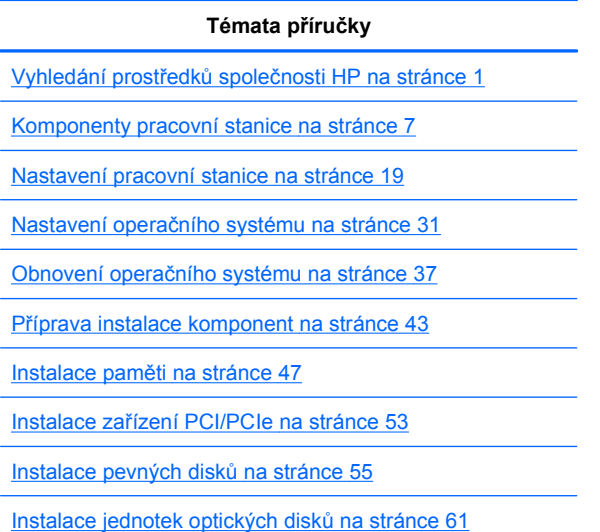

**TIP:** Pokud v této příručce k pracovním stanicím HP Z Series nenaleznete požadované informace, najdete další informace o své pracovní stanici v *Servisní příručce a návodu na údržbu* na adrese [http://www.hp.com/support/workstation\\_manuals/](http://www.hp.com/support/workstation_manuals/) nebo na webu [http://www.hp.com/go/workstations.](http://www.hp.com/go/workstations)

# **Obsah**

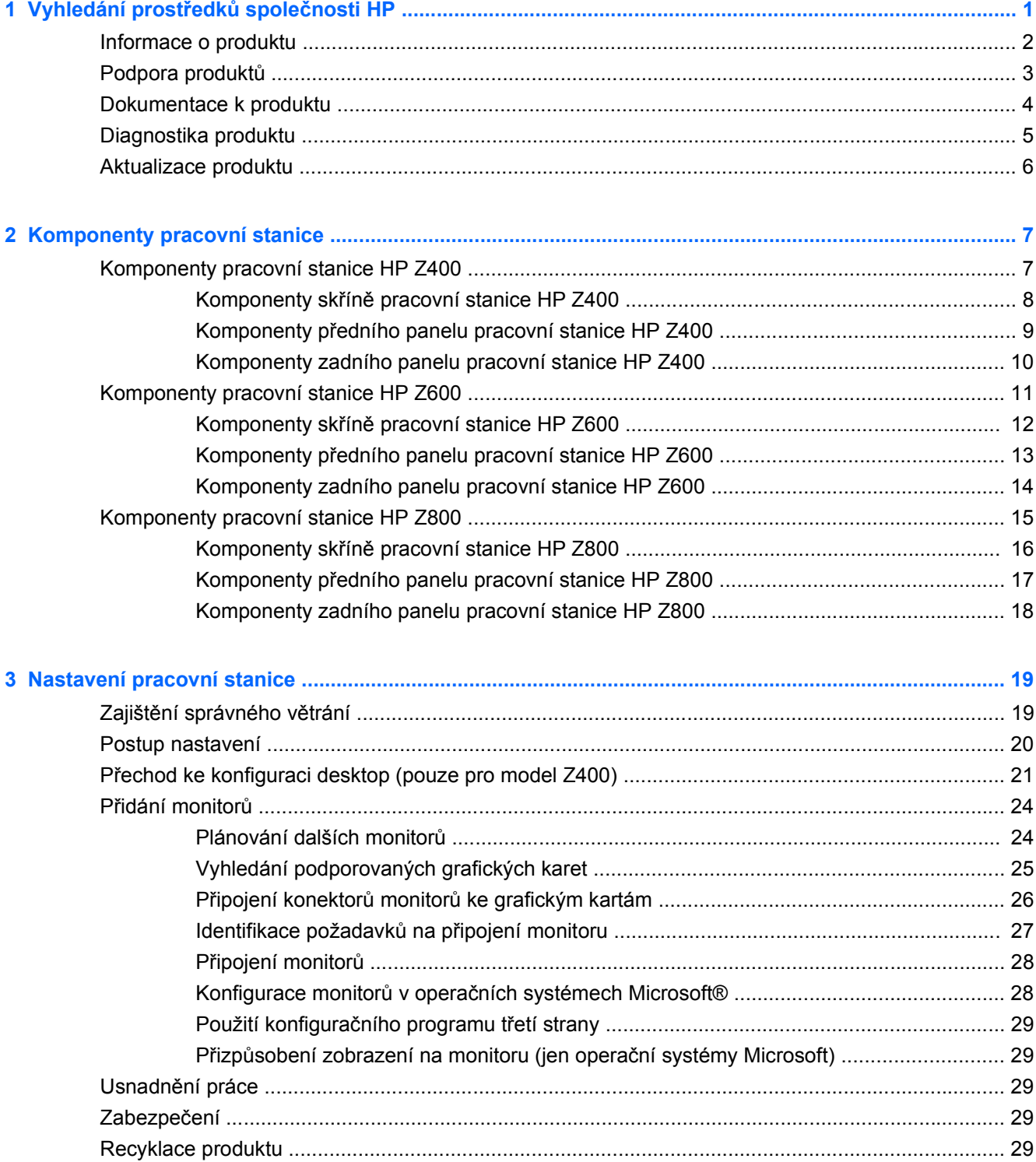

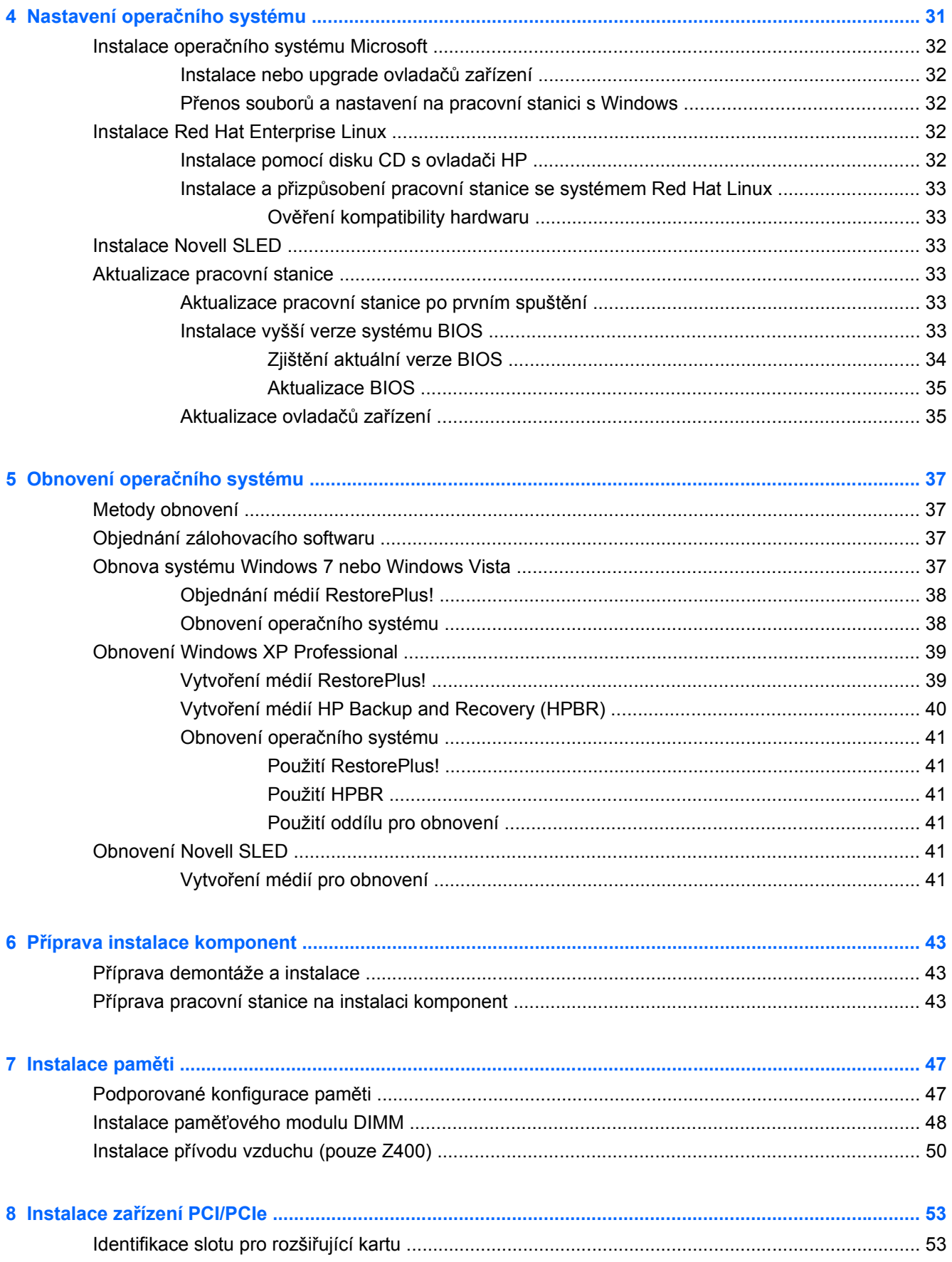

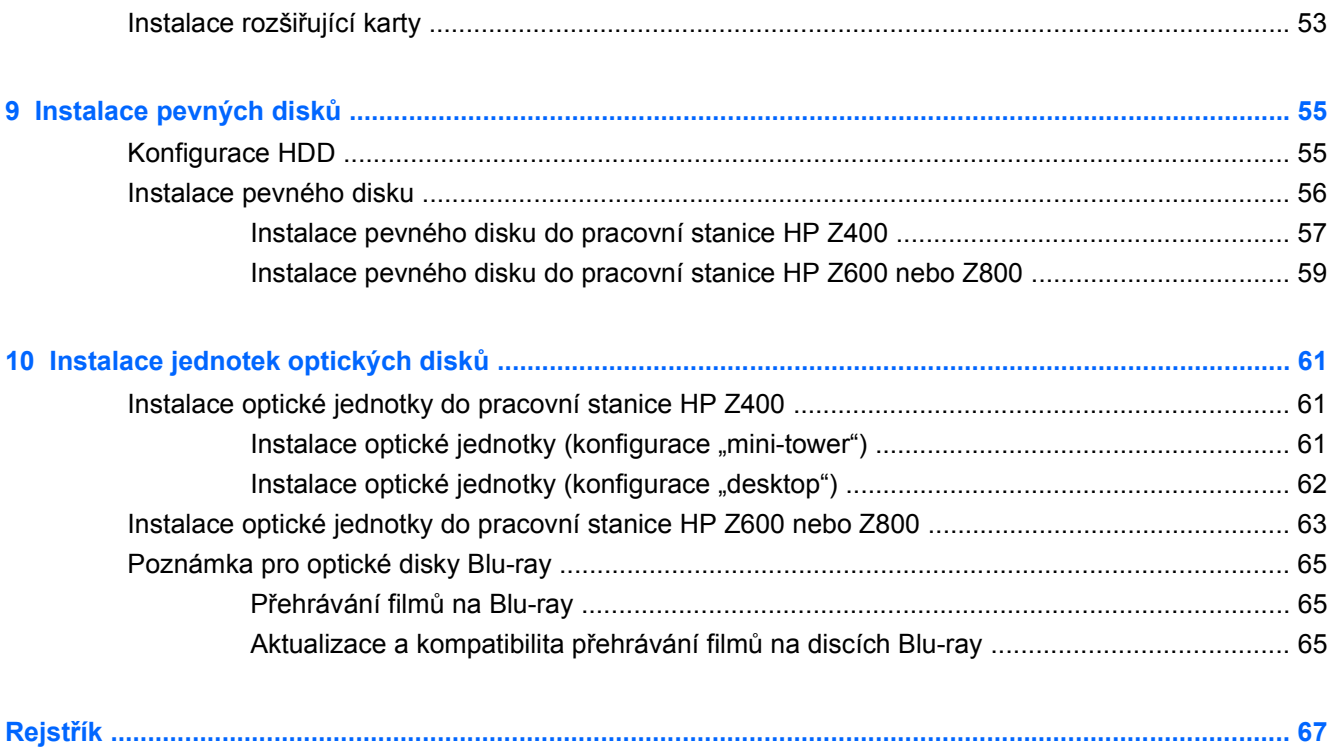

# <span id="page-8-0"></span>**1 Vyhledání prostředků společnosti HP**

V této sekci jsou uvedeny informace o následujících zdrojích společnosti HP pro pracovní stanice:

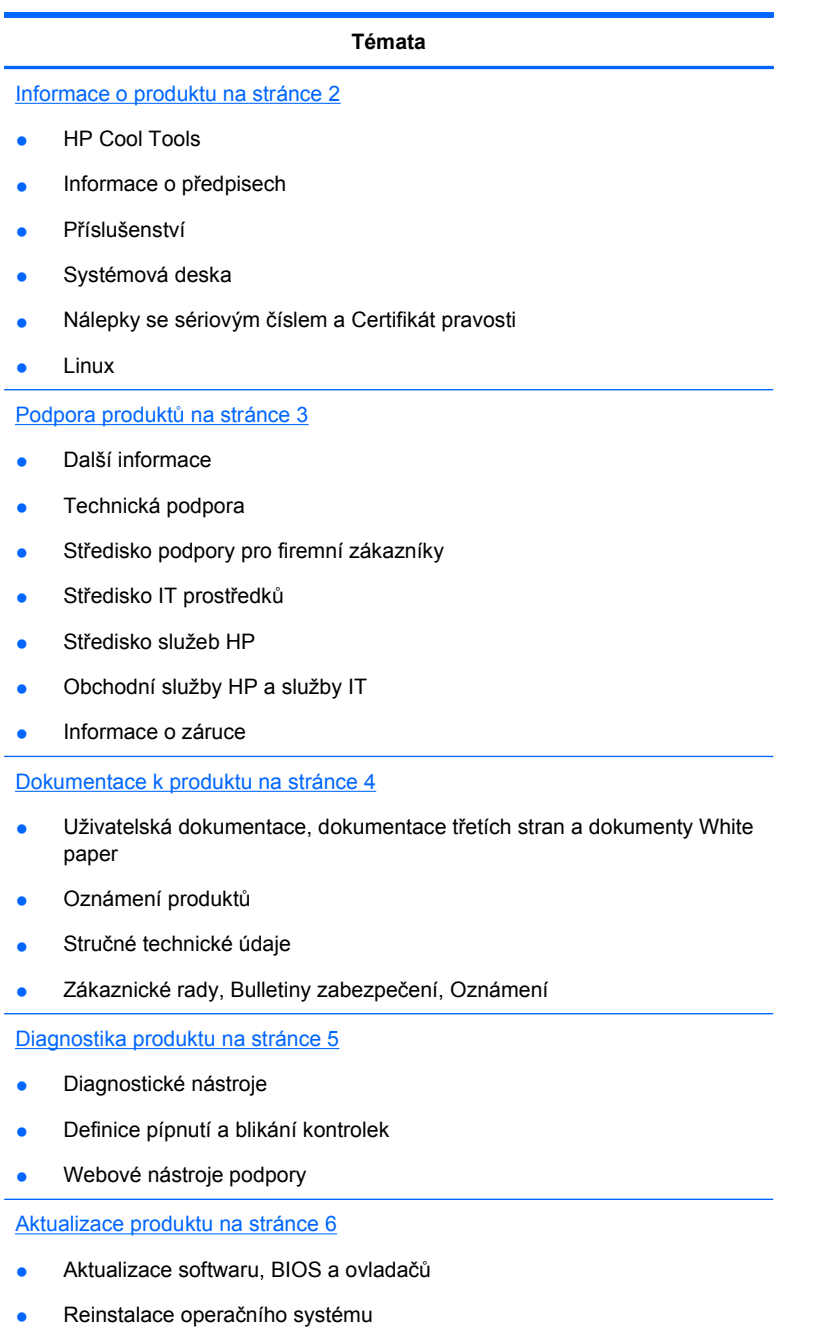

Operační systém

# <span id="page-9-0"></span>**Informace o produktu**

#### **Tabulka 1-1 Informace o produktu**

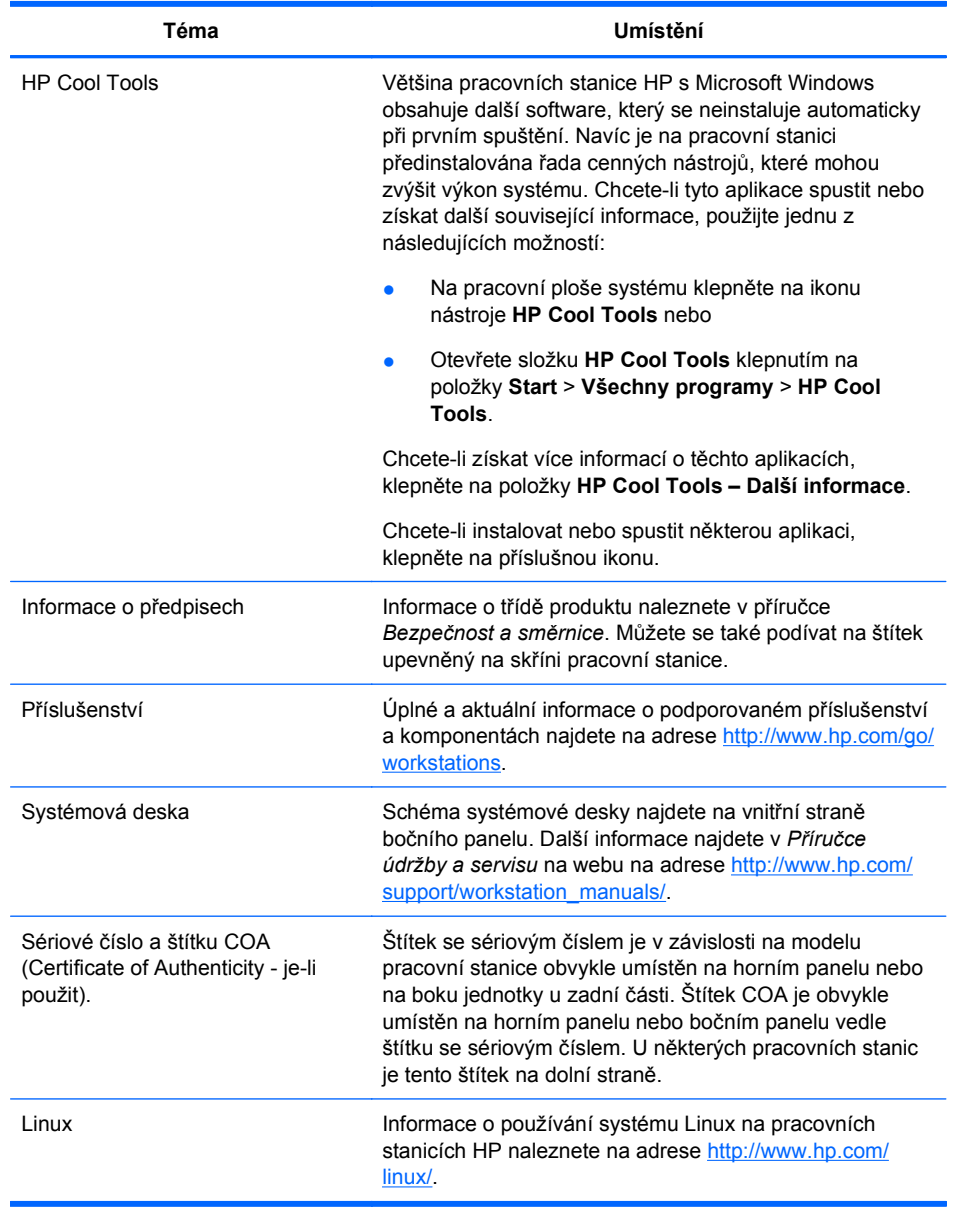

# <span id="page-10-0"></span>**Podpora produktů**

#### **Tabulka 1-2 Podpora produktů**

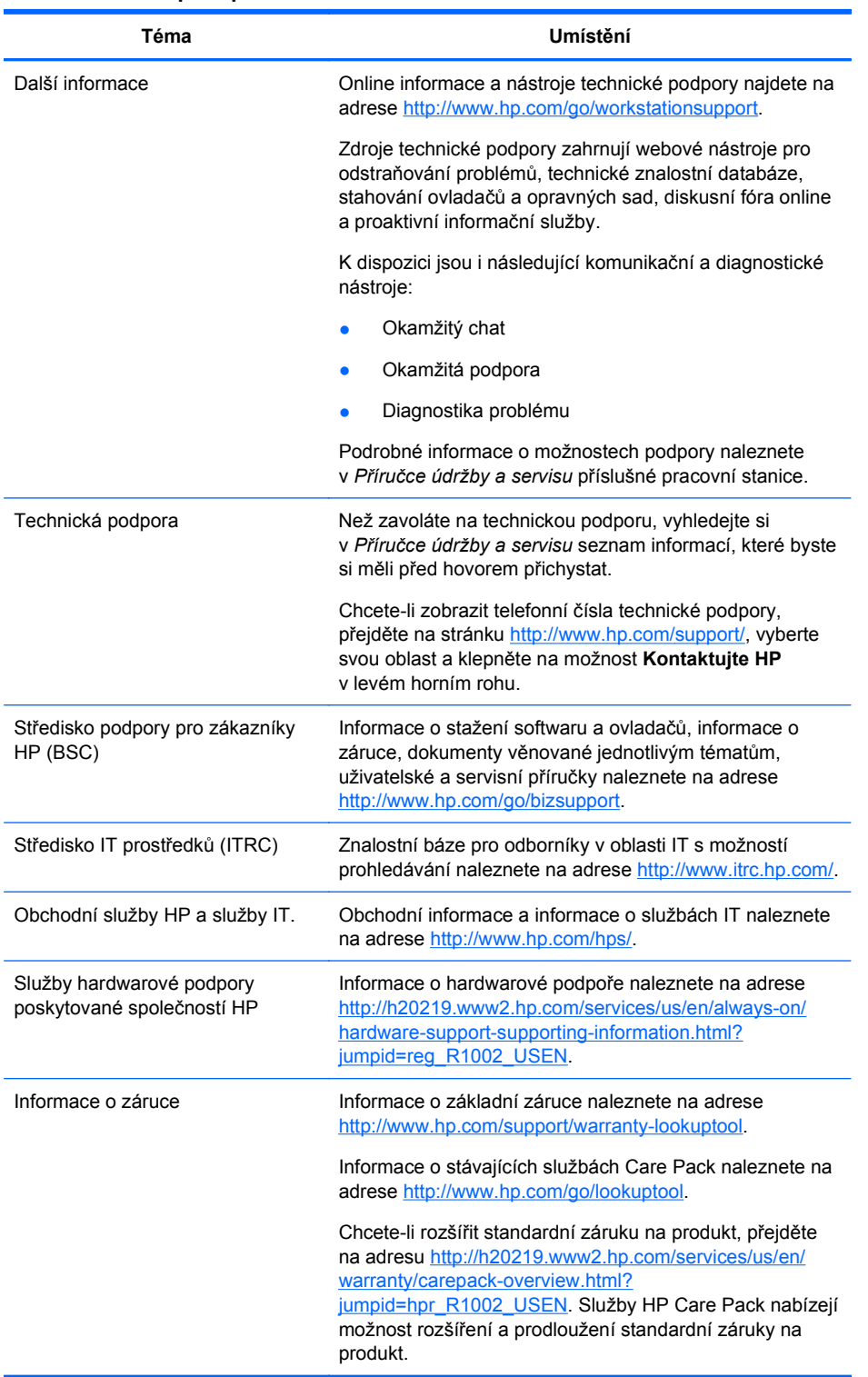

# <span id="page-11-0"></span>**Dokumentace k produktu**

#### **Tabulka 1-3 Dokumentace k produktu**

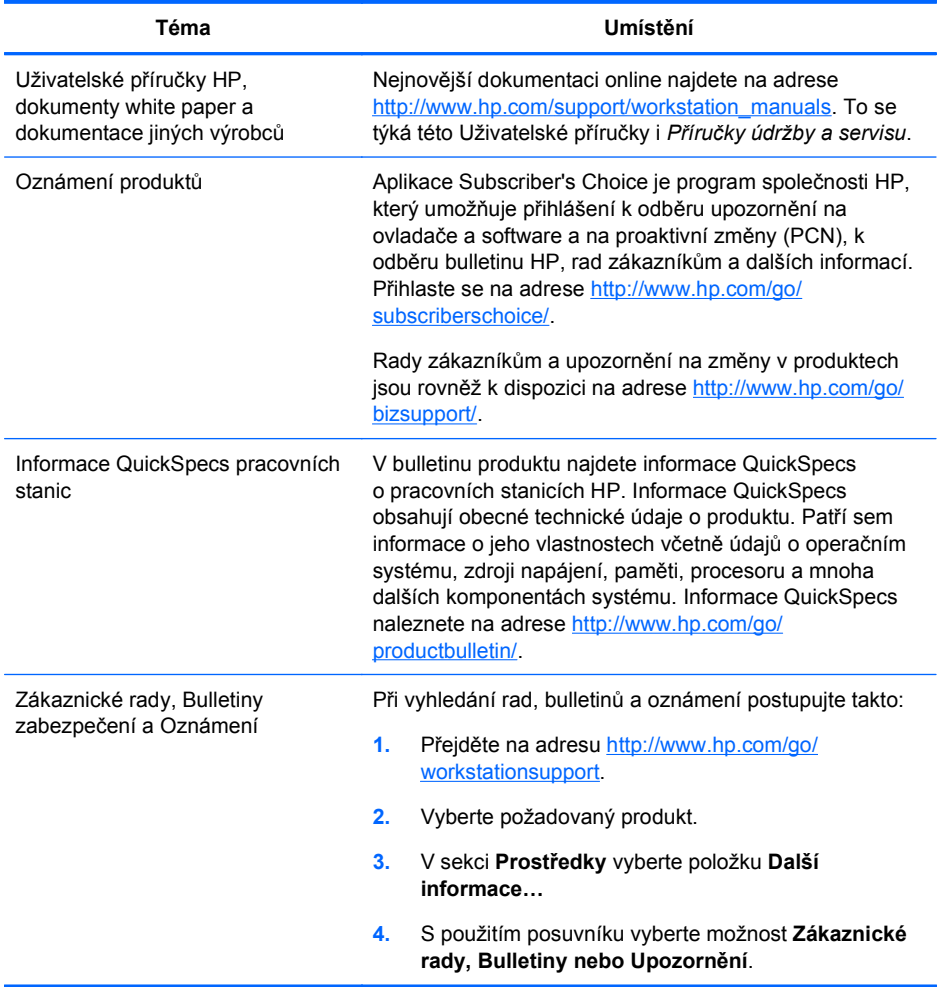

# <span id="page-12-0"></span>**Diagnostika produktu**

#### **Tabulka 1-4 Diagnostika produktu**

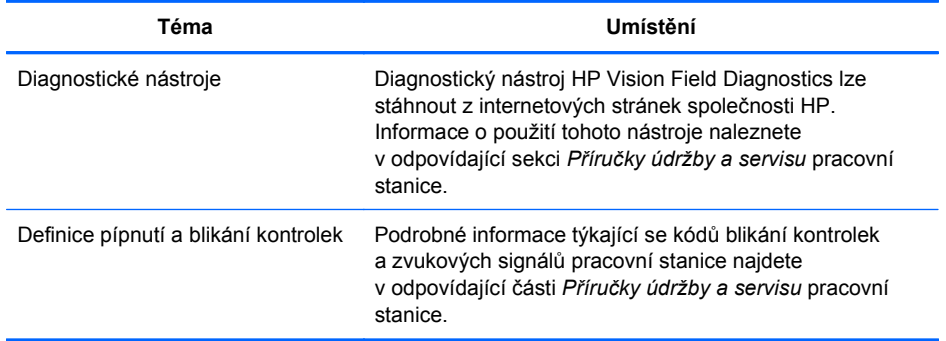

# <span id="page-13-0"></span>**Aktualizace produktu**

#### **Tabulka 1-5 Aktualizace produktu**

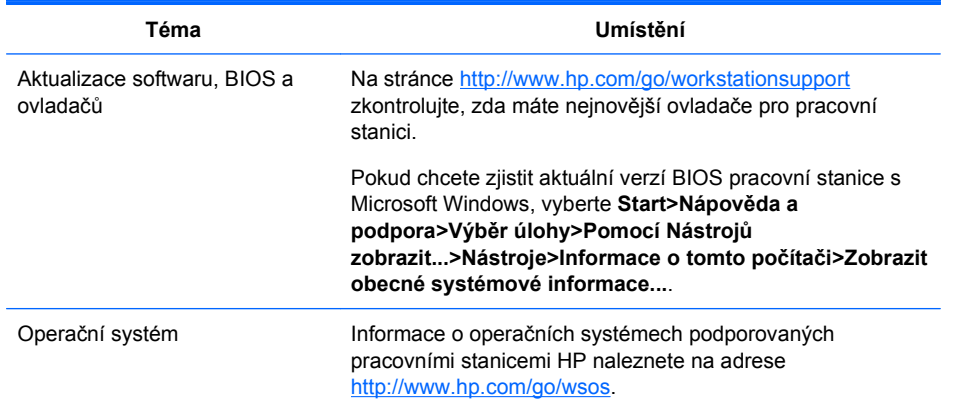

# <span id="page-14-0"></span>**2 Komponenty pracovní stanice**

Tato kapitola popisuje komponenty pracovní stanice a obsahuje tato témata:

**Témata**

Komponenty pracovní stanice HP Z400 na stránce 7

[Komponenty pracovní stanice HP Z600](#page-18-0) [na stránce 11](#page-18-0)

[Komponenty pracovní stanice HP Z800](#page-22-0) [na stránce 15](#page-22-0)

# **Komponenty pracovní stanice HP Z400**

V této sekci je uveden popis komponent pracovní stanice HP Z400 včetně konektorů na předním a zadním panelu.

Kompletní a aktuální informace o podporovaném příslušenství a součástech pracovní stanice najdete na adrese [http://partsurfer.hp.com.](http://partsurfer.hp.com)

## <span id="page-15-0"></span>**Komponenty skříně pracovní stanice HP Z400**

Na následujícím obrázku jsou komponenty běžné skříně pracovní stanice HP Z400. Konfigurace jednotek se mohou měnit.

**Obrázek 2-1** Komponenty skříně pracovní stanice HP Z400

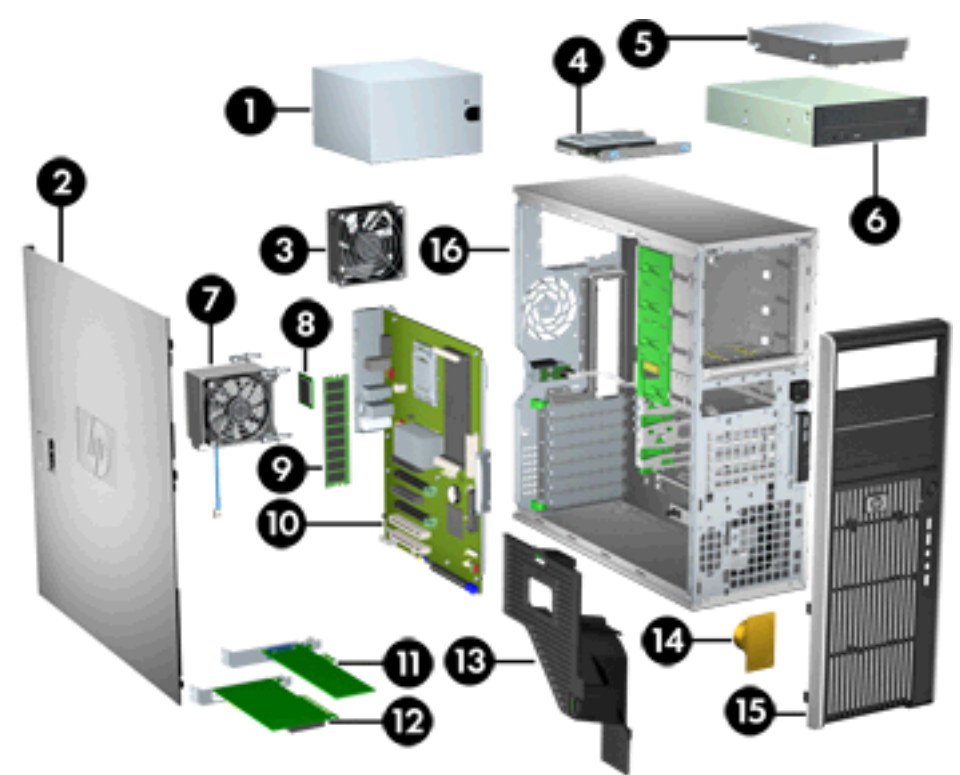

**Tabulka 2-1 Popis komponent skříně pracovní stanice HP Z400**

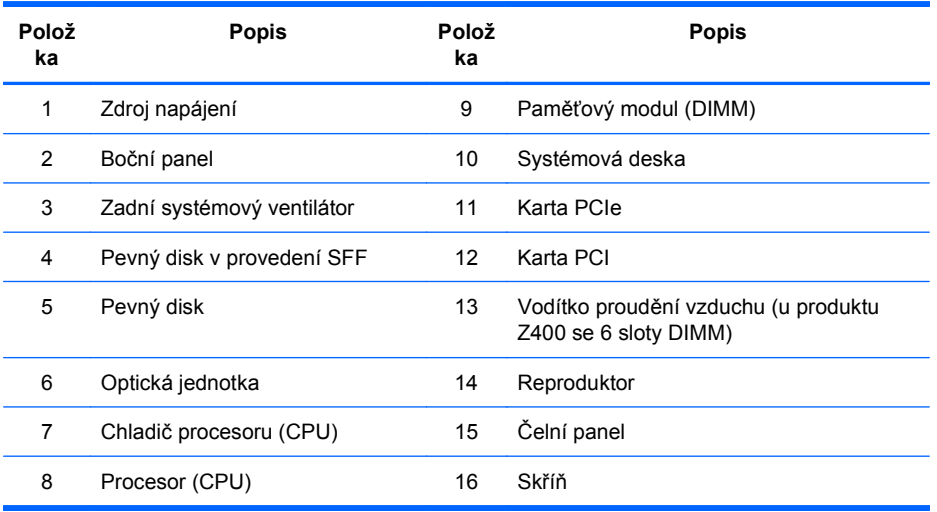

### <span id="page-16-0"></span>**Komponenty předního panelu pracovní stanice HP Z400**

Následující obrázek zachycuje přední panel běžné pracovní stanice HP Z400. Konfigurace jednotek se mohou měnit.

**Obrázek 2-2** Komponenty předního panelu pracovní stanice HP Z400

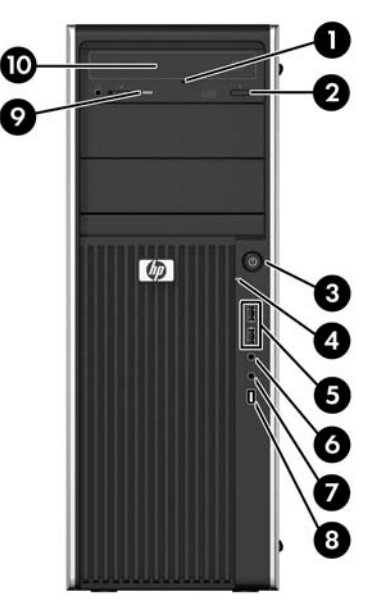

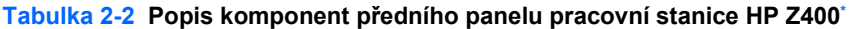

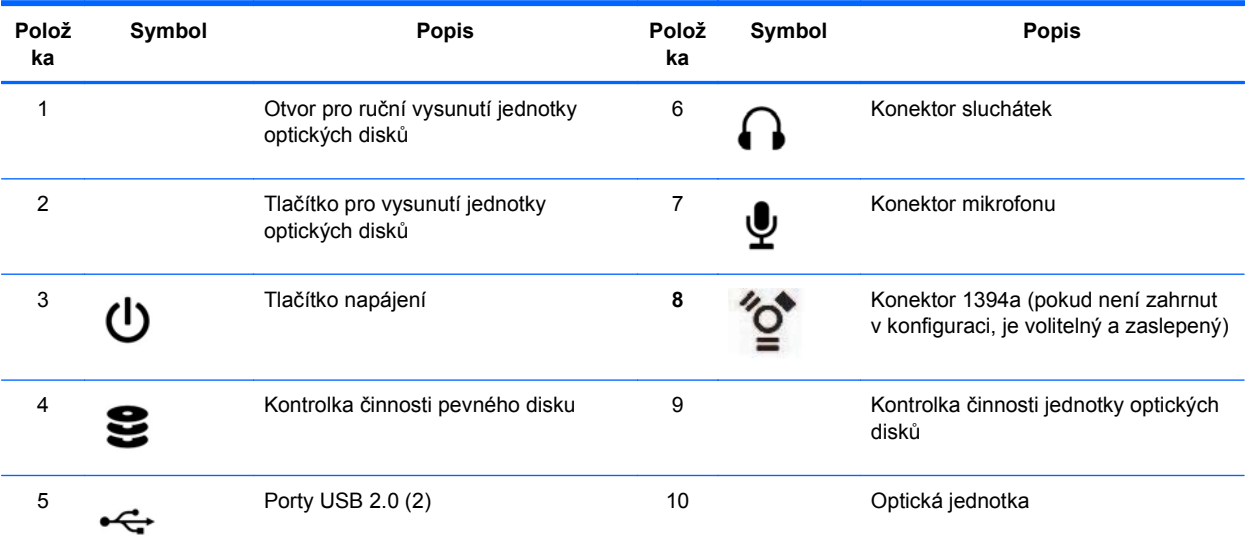

\* Informace o konkrétní komponentě předního panelu najdete v *Příručce servisu a údržby*.

### <span id="page-17-0"></span>**Komponenty zadního panelu pracovní stanice HP Z400**

Následující obrázek zachycuje zadní panel běžné pracovní stanice HP Z400.

**Obrázek 2-3** Komponenty zadního panelu pracovní stanice HP Z400

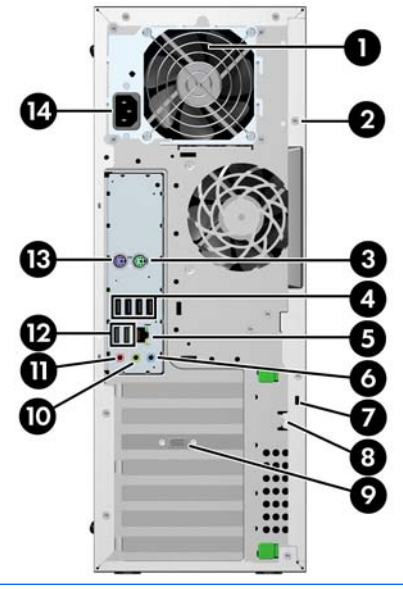

**POZNÁMKA:** Konektory na zadním panelu jsou označeny standardními ikonami a barvami pro snadné připojení periferních zařízení.

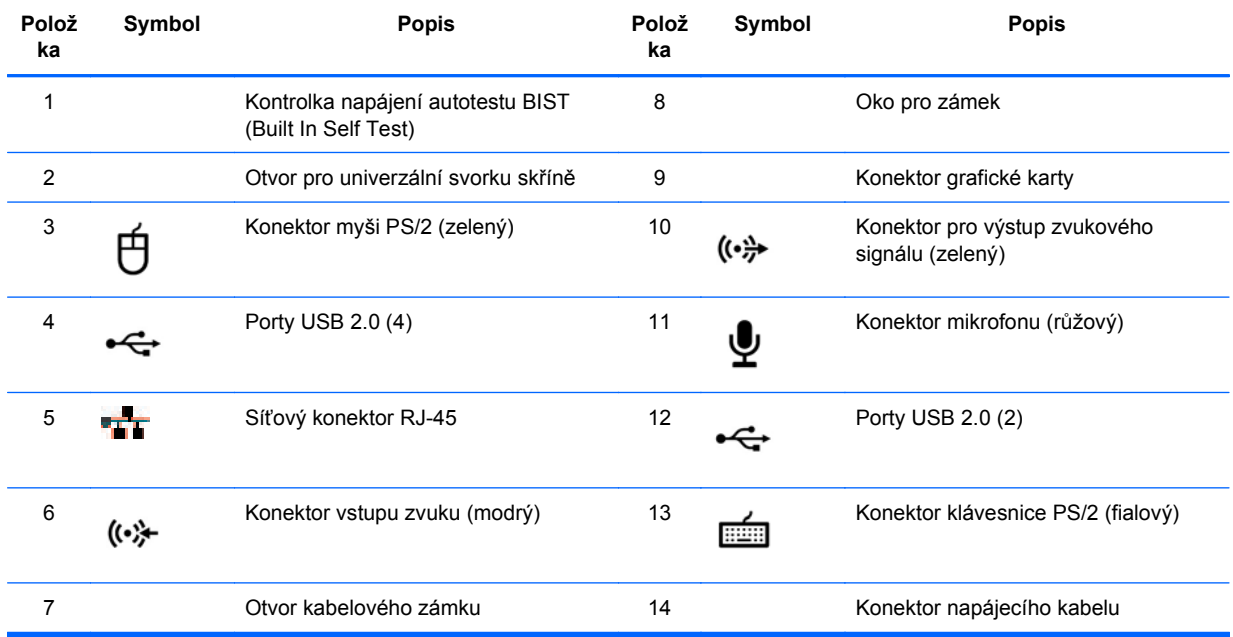

**Tabulka 2-3 Popis komponent zadního panelu pracovní stanice HP 400**

# <span id="page-18-0"></span>**Komponenty pracovní stanice HP Z600**

V této sekci je uveden popis komponent pracovní stanice HP Z600 včetně konektorů na předním a zadním panelu.

Kompletní a aktuální informace o podporovaném příslušenství a součástech pracovní stanice najdete na adrese [http://partsurfer.hp.com.](http://partsurfer.hp.com)

### <span id="page-19-0"></span>**Komponenty skříně pracovní stanice HP Z600**

Následující obrázek zachycuje typickou pracovní stanici HP Z600. Konfigurace jednotek se mohou měnit.

**Obrázek 2-4** Komponenty pracovní stanice HP Z600

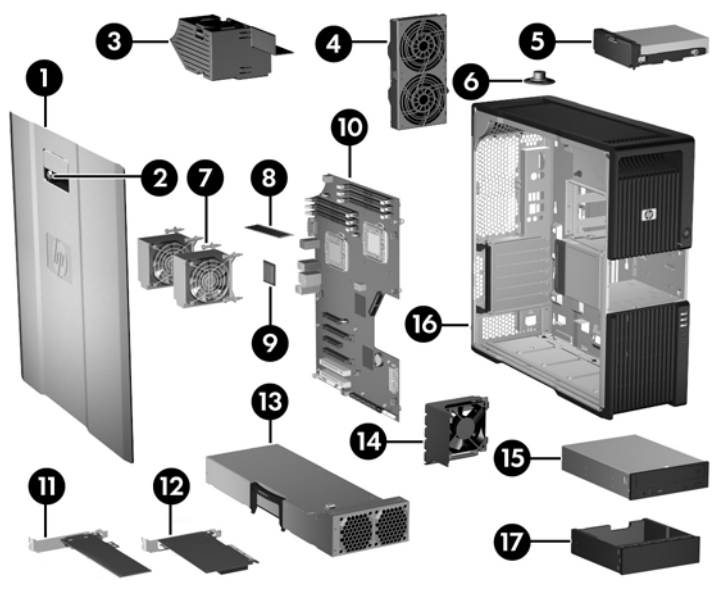

**Tabulka 2-4 Popis komponent pracovní stanice HP Z600**

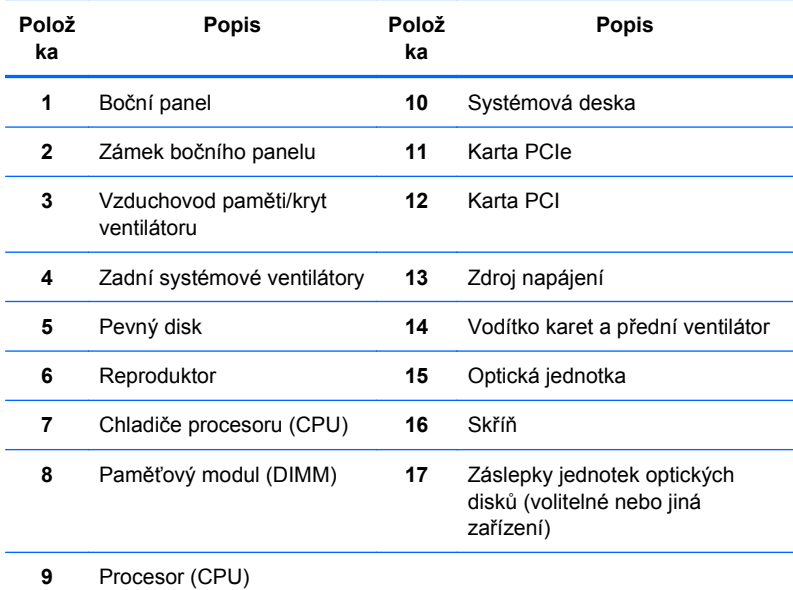

### <span id="page-20-0"></span>**Komponenty předního panelu pracovní stanice HP Z600**

Následující obrázek zachycuje přední panel běžné pracovní stanice HP Z600.

**Obrázek 2-5** Přední panel pracovní stanice HP Z600

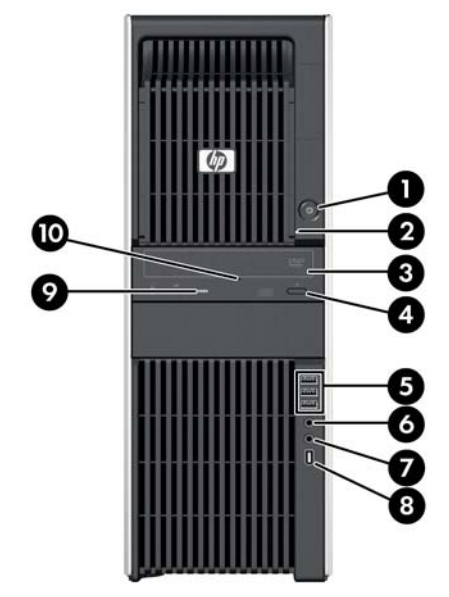

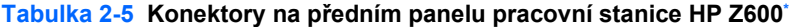

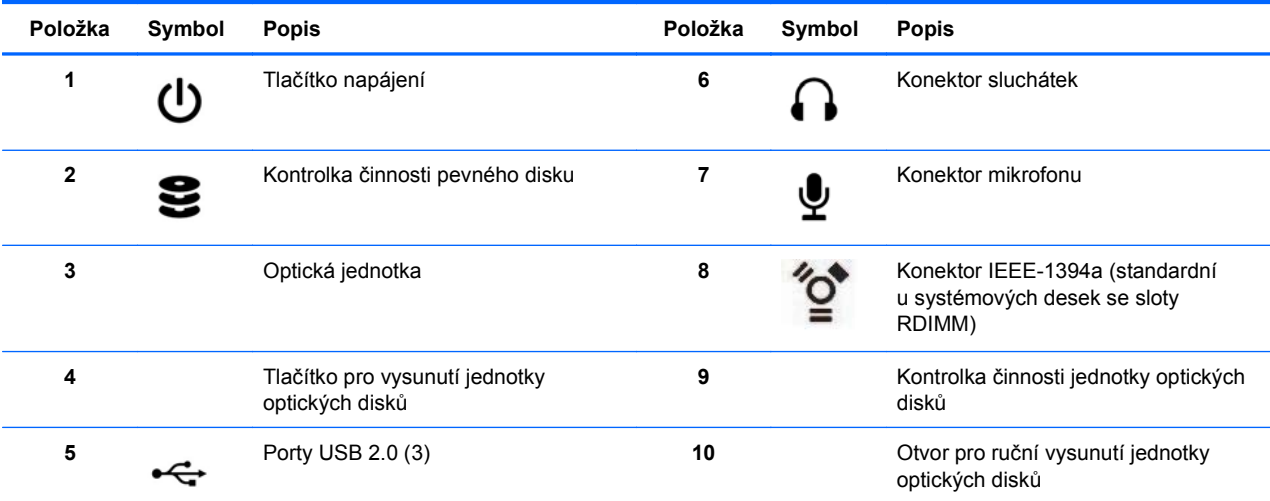

\* Informace o konkrétním konektoru na předním panelu najdete v *Příručce servisu a údržby*.

### <span id="page-21-0"></span>**Komponenty zadního panelu pracovní stanice HP Z600**

Následující obrázek zachycuje zadní panel běžné pracovní stanice HP Z600.

**Obrázek 2-6** Zadní panel pracovní stanice HP Z600

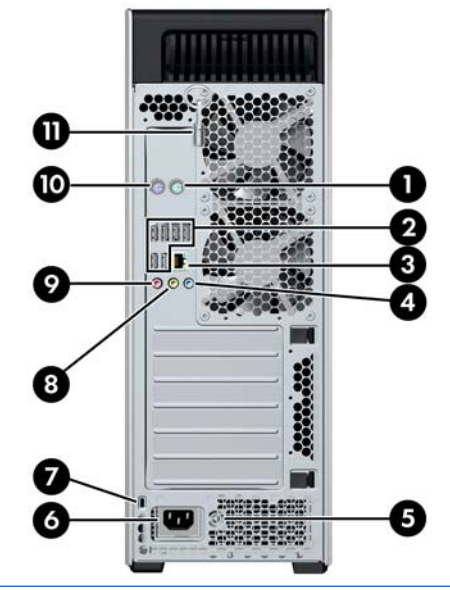

**POZNÁMKA:** Konektory na zadním panelu jsou označeny standardními ikonami a barvami pro snadné připojení periferních zařízení.

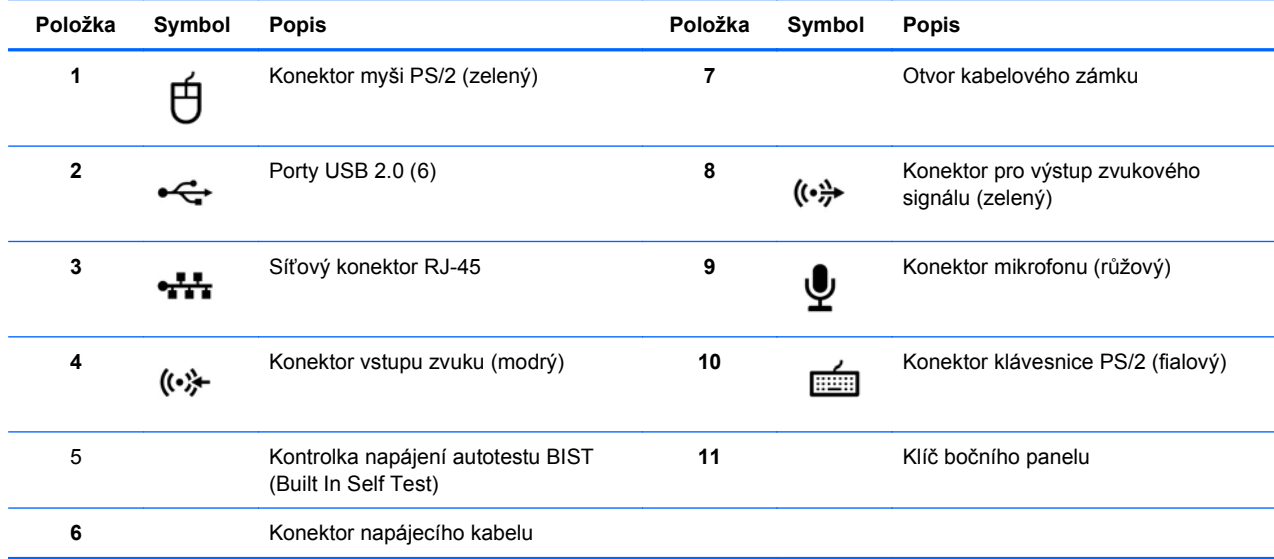

**Tabulka 2-6 Konektory na zadním panelu pracovní stanice HP Z600**

# <span id="page-22-0"></span>**Komponenty pracovní stanice HP Z800**

V této sekci je uveden popis komponent pracovní stanice HP Z800 včetně konektorů na předním a zadním panelu.

Kompletní a aktuální informace o podporovaném příslušenství a komponentách najdete na adrese <http://partsurfer.hp.com>.

### <span id="page-23-0"></span>**Komponenty skříně pracovní stanice HP Z800**

Následující obrázek zachycuje běžnou pracovní stanici HP Z800. Konfigurace jednotek se mohou měnit.

**Obrázek 2-7** Komponenty pracovní stanice HP Z800

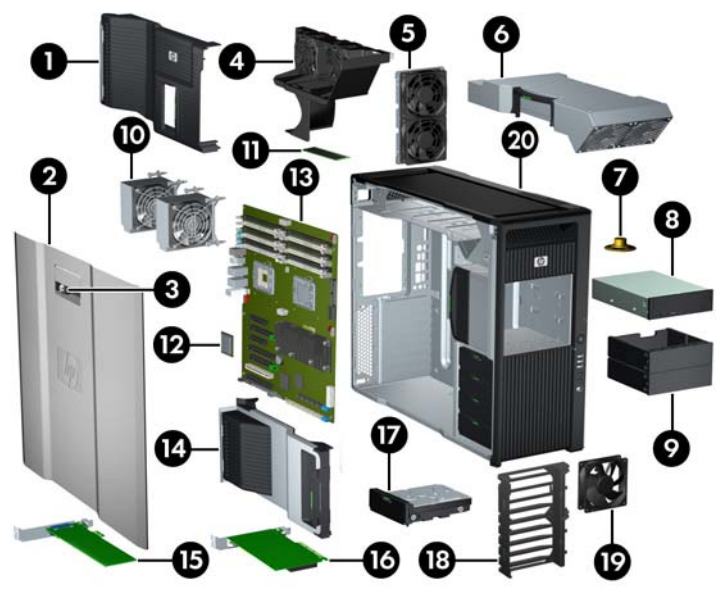

**Tabulka 2-7 Popis komponent pracovní stanice HP Z800**

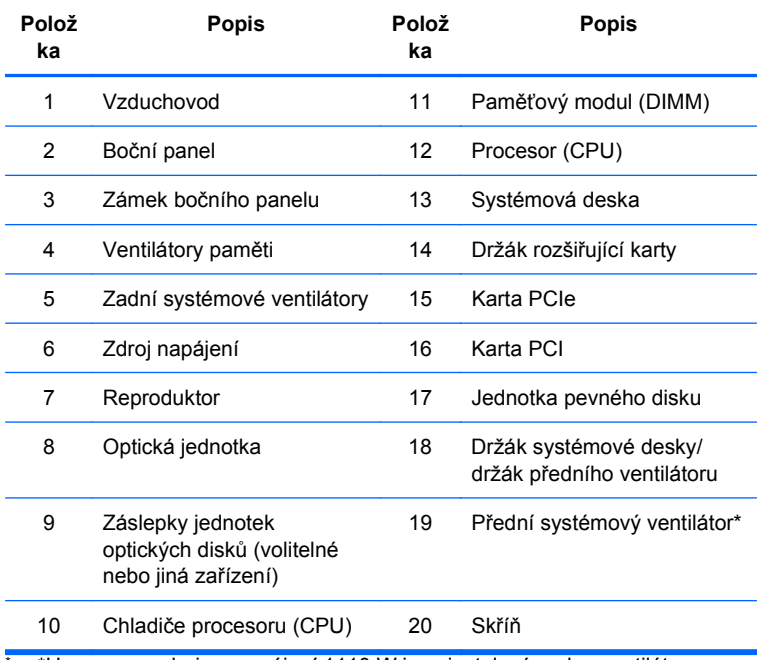

\* \*U verze se zdrojem napájení 1110 W jsou instalovány dva ventilátory.

### <span id="page-24-0"></span>**Komponenty předního panelu pracovní stanice HP Z800**

Následující obrázek zachycuje přední panel běžné pracovní stanice HP Z800. Konfigurace jednotek se mohou měnit.

**Obrázek 2-8** Přední panel pracovní stanice HP Z800

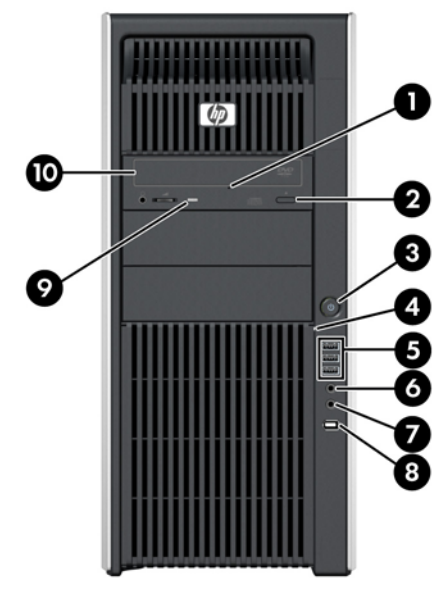

**Tabulka 2-8 Konektory na předním panelu pracovní stanice HP Z800\***

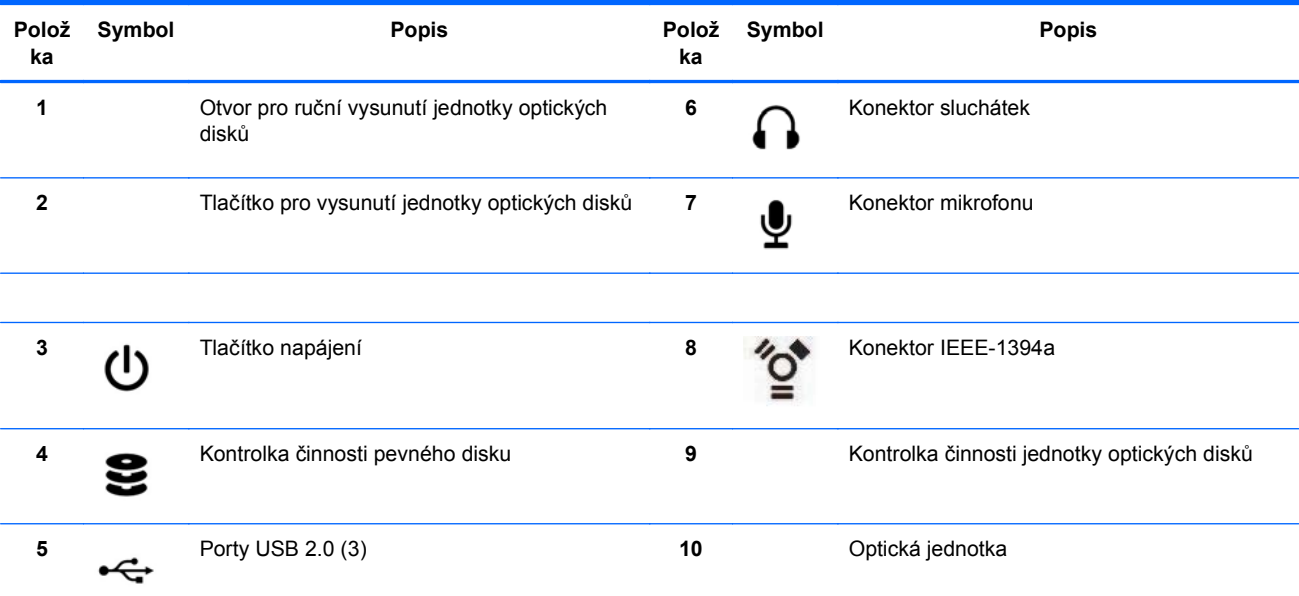

\* Informace o konkrétním konektoru na předním panelu najdete v *Příručce servisu a údržby*.

### <span id="page-25-0"></span>**Komponenty zadního panelu pracovní stanice HP Z800**

Následující obrázek zachycuje zadní panel běžné pracovní stanice HP Z800. Konfigurace jednotek se mohou měnit.

**Obrázek 2-9** Zadní panel pracovní stanice HP Z800

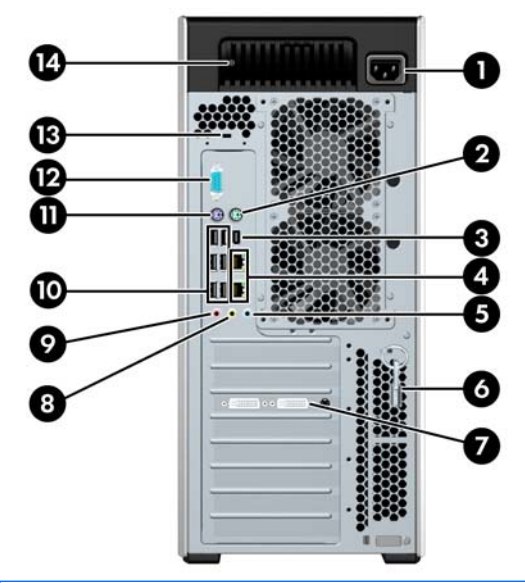

**POZNÁMKA:** Konektory na zadním panelu jsou označeny standardními ikonami a barvami pro snadné připojení periferních zařízení.

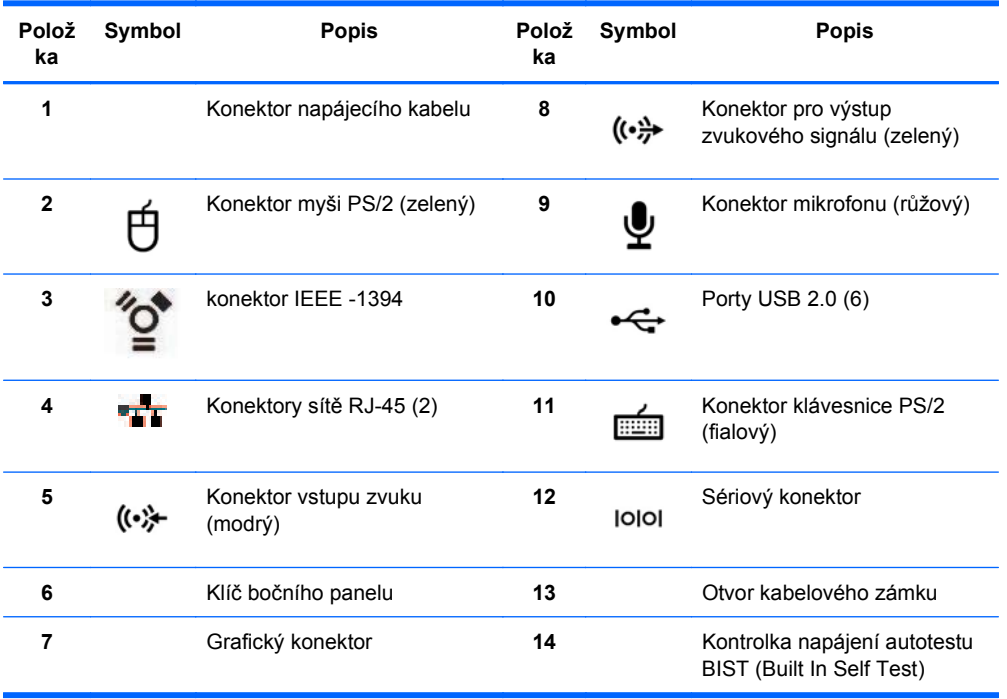

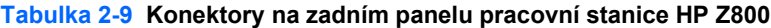

# <span id="page-26-0"></span>**3 Nastavení pracovní stanice**

Tato kapitola uvádí, jak pracovní stanici připravit k použití, a obsahuje tato témata:

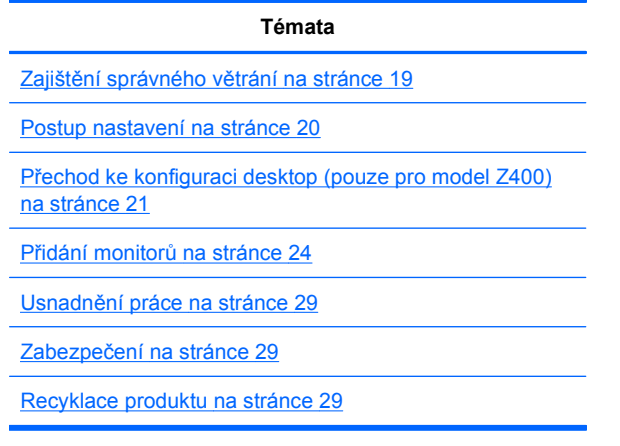

# **Zajištění správného větrání**

Správné větrání je pro funkčnost pracovní stanice nezbytné. Správné větrání zajistěte podle těchto pokynů:

- Pracovní stanici umístěte na pevný a rovný povrch.
- Pracovní stanici umístěte na dobře větrané místo. Zajistěte, aby bylo před a za pracovní stanicí nejméně 15,24 cm (6 palců) volného místa (viz obrázek).

Model pracovní stanice znázorněný v této příručce může vypadat jinak než vaše konkrétní pracovní stanice.

**Obrázek 3-1** Správné větrání pracovní stanice

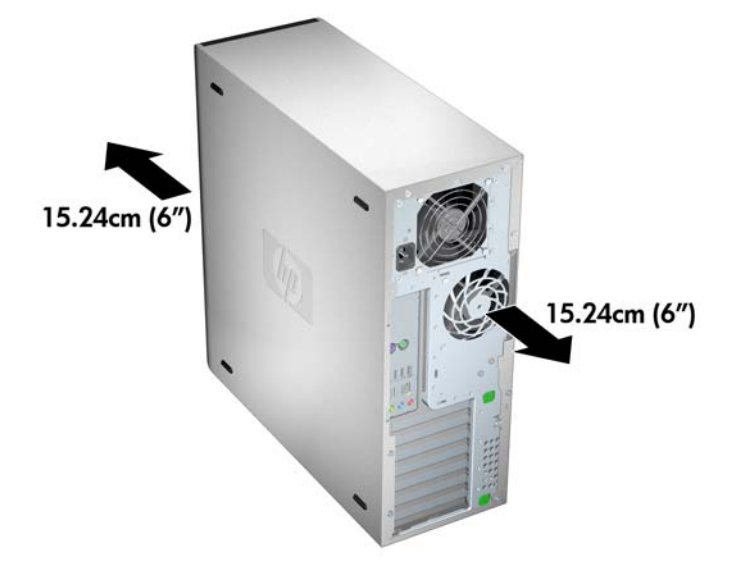

- <span id="page-27-0"></span>Zajistěte, aby teplota vzduchu v okolí pracovní stanice byla v uvedených mezích.
- **POZNÁMKA:** Nejvyšší teplota 35 °C platí jen do nadmořské výšky 1524 m (5000 stop). S každými 304,8 m (1000 stopami) nad úroveň 1524 m (5000 stop) je nutné snížit teplotu o 1 °C. Ve výšce 3048 m (10 000 stop) je tedy maximální okolní teplota 30 °C.
- Při instalaci ve skříni zajistěte odpovídající odvětrání skříně a zkontrolujte, zda okolní teplota ve skříni nepřekračuje uvedené meze.
- Nikdy neomezujte průtok vzduchu vstupním a výstupním otvorem pracovní stanice, nezakrývejte sání a výfuk vzduchu (viz obrázek).

**Obrázek 3-2** Správné umístění pracovní stanice

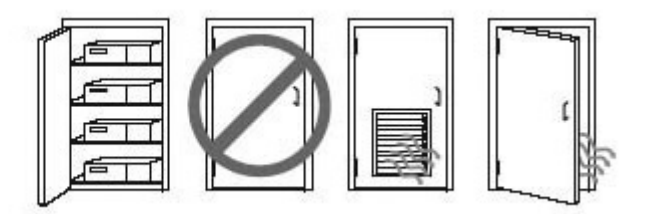

# **Postup nastavení**

- **VAROVÁNÍ!** Chcete-li snížit riziko úrazu elektrickým proudem a poškození zařízení:
	- Neodpojujte zemnicí kolík napájecího kabelu. Uzemnění představuje důležitý bezpečnostní prvek.
	- Napájecí kabel zapojte do uzemněné zásuvky, která je snadno přístupná.

Instalace pracovní stanice:

- **1.** Po vybalení pracovní stanice HP pro ni najděte místo s dobrým větráním, kde ji nainstalujete.
- **2.** Připojte k pracovní stanici myš a klávesnici.

Informace o umístění konektorů viz část Konektory na zadním panelu v tomto dokumentu.

<span id="page-28-0"></span>**3.** Připojení napájecího kabelu:

**Obrázek 3-3** Připojte napájecí kabel

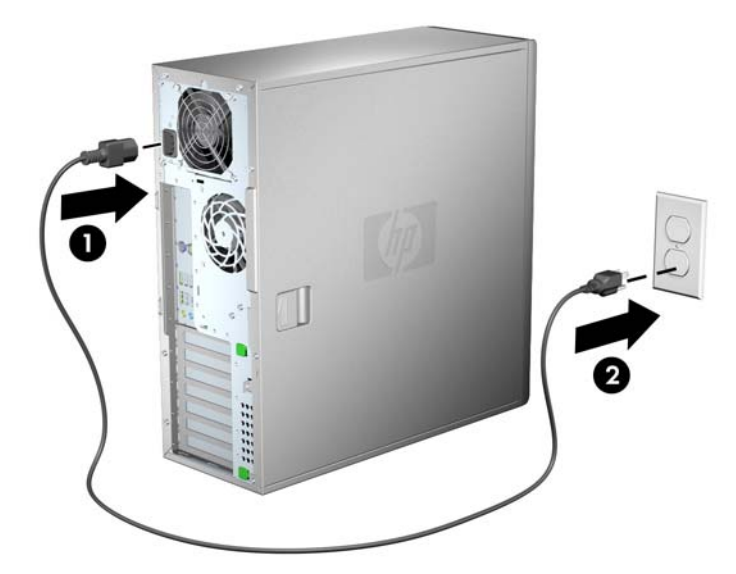

**VAROVÁNÍ!** Chcete-li snížit riziko úrazu elektrickým proudem a poškození zařízení, postupujte takto:

• Napájecí kabel připojte do snadno přístupné zásuvky se střídavým proudem.

• Vytažením napájecího kabelu ze zásuvky střídavého proudu odpojte počítač od napájení (ne vytažením ze zásuvky počítače).

• Je-li dodán napájecí kabel s tříkolíkovou zástrčkou, zapojte jej do uzemněné tříkolíkové zásuvky. Neznemožňujte funkci uzemňovacího kontaktu napájecího kabelu, například připojením adaptéru se dvěma kontakty. Uzemňovací kontakt představuje důležitý bezpečnostní prvek.

**POZNÁMKA:** Po přípravě hardwaru pracovní stanice připojte ostatní periferní komponenty (například tiskárnu) podle pokynů dodaných se zařízením.

# **Přechod ke konfiguraci desktop (pouze pro model Z400)**

Tuto pracovní stanici můžete používat v konfiguraci "mini-tower" nebo "desktop". Pro přechod na konfiguraci "desktop" postupujte dle následujících pokynů:

- **POZNÁMKA:** Podrobnosti o instalaci k následujícím pokynům viz *Příručka údržby a servisu* pracovní stanice.
	- **1.** Připravte pracovní stanici na instalaci komponent (viz Př[íprava pracovní stanice na instalaci](#page-50-0) [komponent na stránce 43\)](#page-50-0).
	- **2.** Sejměte z pracovní stanice přední panel.

**3.** Lehce zatlačte na okraje záslepky pozice optické jednotky a sejměte ji z předního panelu tak, jak je zobrazeno na následujícím obrázku.

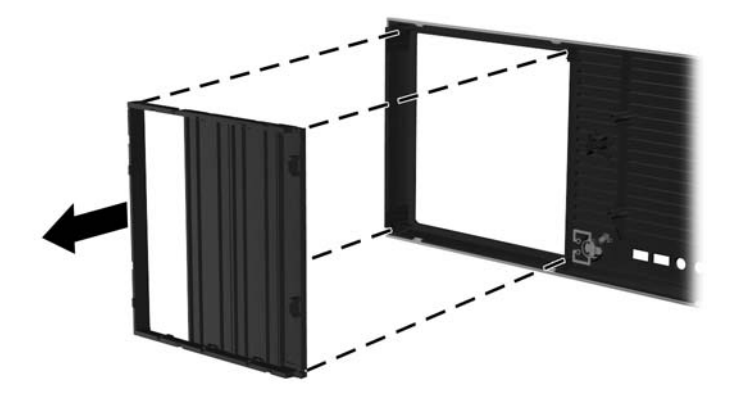

**Obrázek 3-4** Sejmutí záslepky pozice jednotky optického disku

- **4.** Otočte záslepku o 90 stupňů do horizontální polohy.
- **5.** Zarovnejte zásuvky v rámu záslepky se zarážkami na předním panelu. Zaklapněte záslepku optické jednotky zpět do předního panelu, aby zapadla na místo, jak je zobrazeno na následujícím obrázku.

**Obrázek 3-5** Instalace záslepky pozice jednotky optického disku

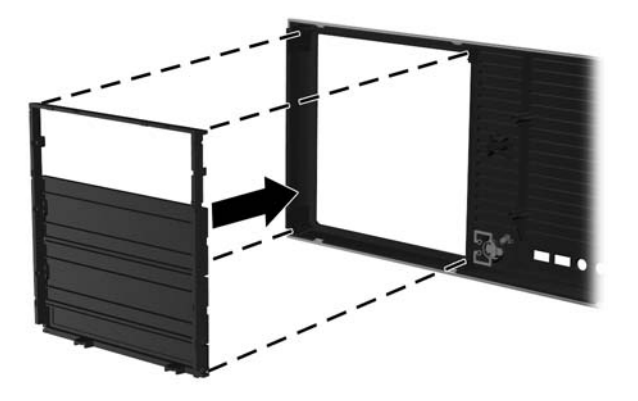

**6.** Na vnitřní části předního panelu stiskněte k sobě západky pro upevnění loga (1) a vysuňte logo směrem ven (2), jak naznačuje následující obrázek.

**Obrázek 3-6** Otočení loga HP

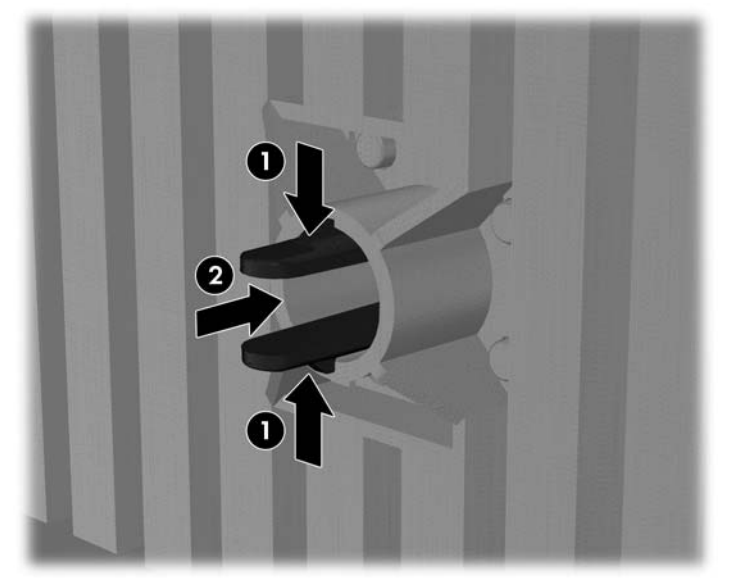

Otočte logem HP o 90 stupňů ve směru proti chodu hodinových ručiček, poté logo uvolněte a zatlačte jej zpět do předního panelu.

- **7.** Vyjměte záslepky EMI a jednotku optického disku ze skříně.
- **8.** Otočte záslepky EMI a optickou jednotku o 90 stupňů, jak je zobrazeno na níže uvedeném obrázku a opět je nainstalujte (viz *Instalace optické jednotky (konfigurace "desktop")* [na stránce 62.](#page-69-0)

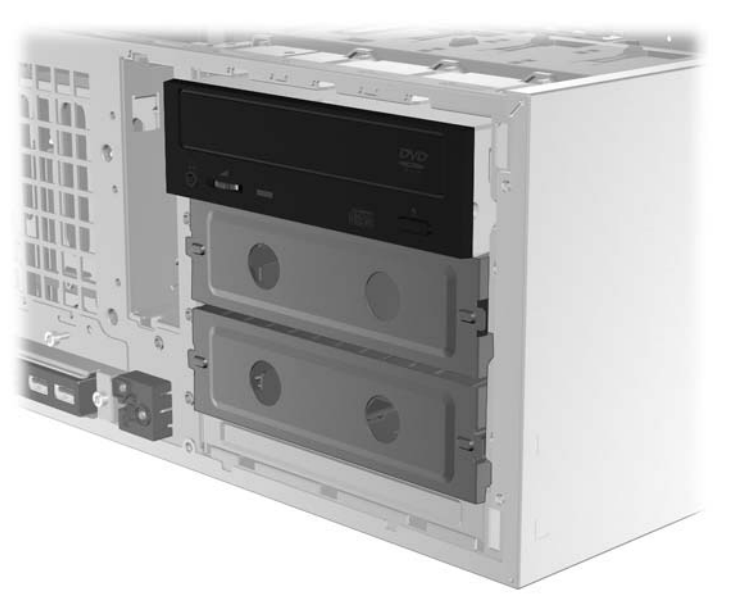

**Obrázek 3-7** Opětovná instalace optické jednotky

**9.** Po dokončení vraťte přední a postranní panel na místo.

# <span id="page-31-0"></span>**Přidání monitorů**

Tato sekce popisuje, jak k pracovní stanici připojit monitory.

### **Plánování dalších monitorů**

Všechny grafické karty dodávané s počítači HP řady Z podporují současné připojení dvou monitorů (viz Př[ipojení monitor](#page-35-0)ů na stránce 28). K dispozici jsou i další karty, které podporují více než dva monitory. Postup přidání dalších monitorů závisí na vaší grafické kartě a typu a počtu monitorů, které chcete přidat.

Naplánování přidání dalších monitorů proveďte takto:

- **1.** Vyhodnoťte své potřeby na další monitor:
	- Rozhodněte, kolik monitorů potřebujete.
	- Rozhodněte, jaký grafický výkon vyžadujete.
	- Poznamenejte si typ grafického konektoru, který je u každého monitoru použit. Společnost HP poskytuje grafické karty s rozhraním DisplayPort (DP) a DVI. Podle potřeby však můžete použít karty jiných výrobců a využít dalších grafických formátů, např. DVI-I, HDMI nebo VGA.
	- **TIP:** Některé adaptéry ke staršímu hardwaru mohou být dražší než jiné. Je vhodné srovnat náklady na pořízení adaptérů s náklady na nový monitor, který adaptér nevyžaduje.
- **2.** Rozhodněte, zda potřebujete dodatečnou grafickou kartu:
	- Prohlédněte si dokumentaci ke grafické kartě a zjistěte, kolik monitorů je možné ke kartě připojit.
		- Může být zapotřebí pořídit adaptéry, které odpovídají výstupu na kartě pro konektor monitoru. (Viz Připojení konektorů monitorů [ke grafickým kartám na stránce 26.](#page-33-0))
	- **POZNÁMKA:** Monitory s rozlišením nad 1920 x 1200 pixelů při kmitočtu 60 Hz vyžadují grafickou kartu s výstupem Dual Link DVI nebo Display Port. K zajištění nativního rozlišení ve formátu DVI je však namísto standardních kabelů DVI-I nebo DVI-D nutné používat kabel DL-DVI.
	- Podle potřeby si naplánujte pořízení nové grafické karty, která bude k využití dalších monitorů zapotřebí.
- <span id="page-32-0"></span>**EY POZNÁMKA:** Počítače společnosti HP nepodporují všechny typy grafických karet. Před nákupem se ujistěte, že je nová grafická karta podporována. Postup ke zjištění podporovaných grafických karet a dalších informací naleznete zde: Vyhledání podporovaných grafických karet na stránce 25.
	- Maximální počet monitorů, které grafická karta podporuje, záleží na dané kartě. Většina karet obsahuje výstupy pro dva monitory. Některé obsahují výstupy čtyři.
	- **POZNÁMKA:** Řada grafických karet obsahuje více než dva výstupy pro monitory, ale umožňuje využívat současně pouze dva z nich. Prohlédněte si dokumentaci ke grafické kartě nebo si informace o kartě vyhledejte podle postupu uvedeného zde: Vyhledání podporovaných grafických karet na stránce 25.
	- **E POZNÁMKA:** Některé grafické karty podporují využití více monitorů násobením signálu pro monitor do několika výstupů. Tímto však může dojít ke snížení výkonu grafické karty. Prohlédněte si dokumentaci ke grafické kartě nebo si informace o kartě vyhledejte podle postupu uvedeného zde: Vyhledání podporovaných grafických karet na stránce 25.
	- Uiistěte se, že výstupy na kartě odpovídají vstupu, který monitor vyžaduje. (Viz Identifikace požadavků na př[ipojení monitoru na stránce 27.](#page-34-0))
	- Různé modely počítačů řady Z mají různá omezení na velikost, rychlost přenosu dat a dostupné napájení dalších grafických karet. Z praktického hlediska je navíc běžné v jednom počítači používat nejvýše dvě grafické karty. Přečtěte si část [Identifikace](#page-60-0) slotu pro rozšiř[ující kartu na stránce 53](#page-60-0) a ujistěte se, že nová grafická karta bude ve vašem počítači fungovat.
- **3.** Postup v případě, že je třeba přidat jednu nebo více nových grafických karet:
	- **a.** Zjistěte, která grafická karta podporovaná společností HP bude nejlépe vyhovovat vašim potřebám s ohledem na počet monitorů, kompatibilitu s monitory, které chcete používat, a na požadovaný výkon. Další informace o podporovaných grafických kartách naleznete zde: Vyhledání podporovaných grafických karet na stránce 25.
	- **b.** Ujistěte se, že disponujete správnými ovladači grafické karty.
	- **c.** Nainstalujte první grafickou kartu podle pokynů v této příručce. (Viz [Instalace za](#page-60-0)řízení PCI/ [PCIe na stránce 53.](#page-60-0))
	- **d.** V operačním systému Windows (viz [Konfigurace monitor](#page-35-0)ů v operačních systémech [Microsoft® na stránce 28](#page-35-0)) nebo pomocí konfiguračního nástroje jiné společnosti (viz Použití konfiguračního programu tř[etí strany na stránce 29\)](#page-36-0) nakonfigurujte monitor.
		- **TIP:** V rámci zjednodušení řešení případných potíží povolujte monitory jeden po druhém (tj. povolte první monitor, ujistěte se, že karta, připojení i monitor fungují správně, a následně povolte další monitor).

#### **Vyhledání podporovaných grafických karet**

Vyhledání dalších informací o grafických kartách podporovaných ve vašem počítači:

- **1.** Přejděte sem:<http://www.hp.com/go/workstationsupport>
- **2.** V seznamu Personal Workstations (Osobní pracovní stanice) klikněte na odkaz vašeho počítače (např. **HP Z400 Workstation**). Otevře se stránka s informacemi k vašemu počítači.
- **3.** V okně **Hot topics for this product** (Aktuální témata k tomuto produktu) klikněte na možnost **Product Overview** (Přehled produktu). Zobrazí se stránka s informacemi k vašemu počítači.
- <span id="page-33-0"></span>**4.** Přejděte níže k části s údaji o grafice a prohlédněte si seznam grafických karet, které jsou v počítači podporovány.
- **5.** (Volitelné) Zobrazení podrobnějších informací o podporovaných grafických kartách:
	- **a.** Klikněte na odkaz **Links to Product Quickspecs** (Odkazy na stručné specifikace produktu) nebo přejděte níže k části **Links to Product Quickspecs** (Odkazy na stručné specifikace produktu).
	- **b.** Kliknutím na odkaz zobrazte stručné specifikace podle vaší oblasti a podle toho, zda chcete informace zobrazit ve formátu PDF nebo HTML. Pokud například vlastníte model Z400, bydlíte v Severní Americe a soubor chcete zobrazit ve formátu PDF, klikněte na možnost **Click here to access the HP Z400 Workstation North America Quickspecs in pdf format** (Kliknutím na tento odkaz zobrazíte stručné specifikace modelu HP Z400 – Severní America ve formátu PDF). Stručná specifikace se poté zobrazí ve vašem počítači.
	- **c.** Klikněte na odkaz **Technical Specifications-Graphics** (Technické specifikace grafika). Zobrazí se rozbalené technické informace ke grafickým kartám podporovaným ve vašem počítači. Naleznete zde informace o počtu podporovaných monitorů, konektorech, spotřebě energie, ovladačích a další podrobnosti.

## **Připojení konektorů monitorů ke grafickým kartám**

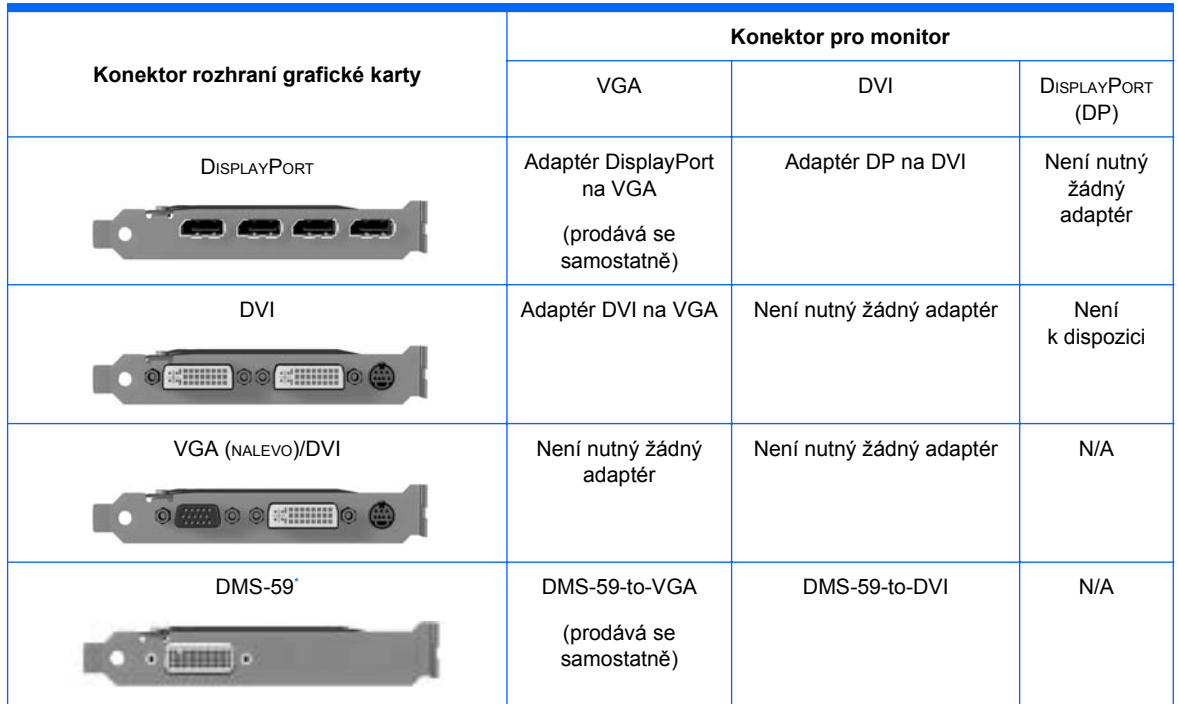

Následující tabulka popisuje možná připojení monitorů.

Toto rozhraní je grafickým rozhraním pro dva monitory a podporuje dva monitory VGA nebo DVI.

- **EY POZNÁMKA:** Grafické karty HP jsou dodávány s adaptéry kabelů monitoru, pokud není uvedeno jinak.
- **POZNÁMKA:** Grafické karty s výstupem VGA poskytují nejnižší výkon, zatímco karty s výstupem DisplayPort nejvyšší.

## <span id="page-34-0"></span>**Identifikace požadavků na připojení monitoru**

Dále naleznete různé scénáře připojování monitorů. (Další informace o různých grafických kartách naleznete zde: Připojení konektorů monitorů [ke grafickým kartám na stránce 26](#page-33-0)):

- **Grafická karta s výstupem DisplayPort** Pokud je pracovní stanice vybavena grafickou kartou se čtyřmi výstupními konektory DisplayPort, můžete ke každému konektoru připojit jeden monitor. Podle potřeby využijte vhodné adaptéry.
- **Grafická karta s výstupem DVI** Pokud je pracovní stanice vybavena grafickou kartou PCIe se dvěma výstupními konektory DVI, můžete ke každému konektoru DVI připojit jeden monitor. Podle potřeby využijte vhodné adaptéry.
- **POZNÁMKA:** Některé počítače společnosti HP obsahují pouze jeden port DVI. Tyto počítače však vždy nabízí druhou možnost grafického výstupu (Display Port nebo VGA). Řada grafických karet také obsahuje více než dva výstupy pro monitory, ale umožňuje využívat současně pouze dva z nich. Prohlédněte si dokumentaci ke grafické kartě nebo si informace o kartě vyhledejte podle postupu uvedeného zde: [Vyhledání podporovaných grafických karet na stránce 25](#page-32-0).
- **POZNÁMKA:** Pokud je v počítači se dvěma monitory zapotřebí určit port č. 1, poznáte jej podle toho, že se jedná o primární monitor, na kterém se po spuštění systému zobrazí test POST systému BIOS. (Většinou je to ten ze dvou výstupů, který je umístěný níže. Během testu POST systému BIOS je použita jen jedna karta. To je však možné v nastavení systému BIOS změnit.)
- **Grafická karta s výstupy SVGA a DVI-D** Pokud pracovní stanice neobsahuje kartu PCIe, ale má na zadním panelu jeden nebo více výstupů SVGA *nebo* DVI-D, můžete připojit monitor ke každému z výstupů.
- **Grafická karta s výstupem DMS-59** Pokud je pracovní stanice vybavena grafickou kartou PCIe s výstupním konektorem DMS-59, připojte monitory přes vhodný adaptér.

K dispozici jsou adaptéry pro připojení dvou kabelů DVI nebo dvou kabelů VGA ke konektoru DMS-59.

## <span id="page-35-0"></span>**Připojení monitorů**

- **E POZNÁMKA:** Grafická karta podporovaná společností HP běžně umožňuje připojení alespoň dvou monitorů (viz informace uvedené v této části). Některé podporované karty umožňují připojení více monitorů. Podrobnosti naleznete v dokumentaci grafické karty.
	- **1.** Podle potřeby připojte adaptéry kabelů monitoru (1) k pracovní stanici, připojte odpovídající kabely monitorů k adaptérům (2) nebo přímo ke grafické kartě, jak je znázorněno na následujícím obrázku.

**Obrázek 3-8** Připojení kabelů k pracovní stanici

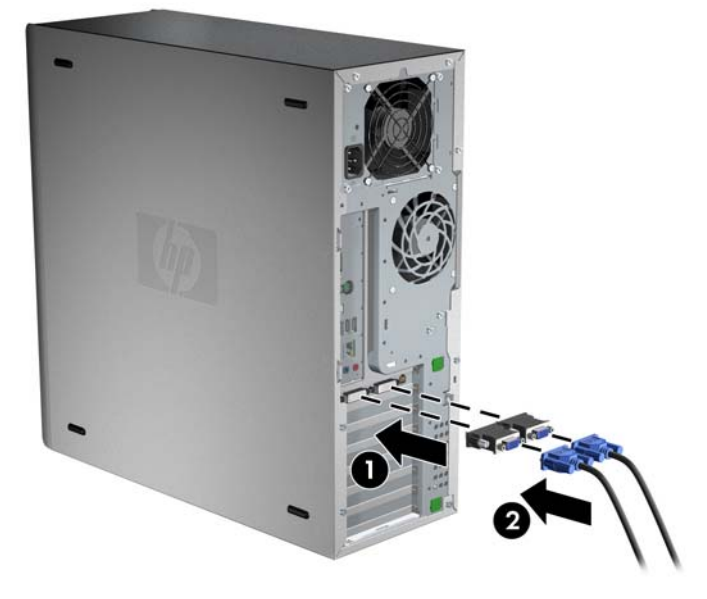

**2.** Připojte druhé konce kabelů od grafické karty k monitorům jako na následujícím obrázku. **Obrázek 3-9** Připojení kabelů k monitorům

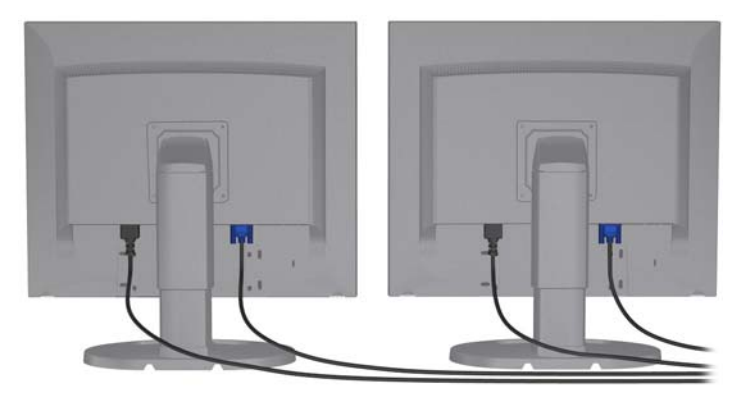

**3.** Připojte jeden konec napájecího kabelu monitoru k monitoru a druhý konec k uzemněné napájecí zásuvce.

### **Konfigurace monitorů v operačních systémech Microsoft®**

Podrobnosti o postupech konfigurace monitorů najdete v Nápovědě Microsoft na webu Microsoft.
### **Použití konfiguračního programu třetí strany**

Grafické karty třetí strany mohou obsahovat konfigurační program monitoru. Při instalaci se tento program stane nedílnou součástí Windows. Můžete vybrat pomocný program a využít jej ke konfiguraci více monitorů u vaší pracovní stanice.

Pokyny k použití pomocného programu ke konfiguraci monitoru viz dokumentace vaší grafické karty.

- **POZNÁMKA:** Některé konfigurační nástroje jiných společností vyžadují před použitím povolení monitorů v systému Windows. Další informace naleznete v dokumentaci k vaší grafické kartě.
- **E** POZNÁMKA: Pomocné programy ke konfiguraci monitoru jsou také často dostupné na webu podpory HP.

Pokyny k použití Linuxu ke konfiguraci monitorů grafické stanice viz *Uživatelská příručka Linux*.

### **Přizpůsobení zobrazení na monitoru (jen operační systémy Microsoft)**

Můžete ručně vybrat nebo změnit model monitoru, obnovovací frekvenci, rozlišení obrazovky, nastavení barev, velikost písem a řízení spotřeby.

Pokud chcete změnit nastavení zobrazení, klikněte pravým tlačítkem myši na pracovní plochu Windows a poté na položku **Vlastnosti** v systému Microsoft® Windows® XP Professional nebo **Přizpůsobit** v systému Microsoft® Windows Vista™ Business.

Více informací o přizpůsobení zobrazení na monitoru viz tyto zdroje:

- Online dokumentace dodávaná s pomocným programem grafické karty
- Dokumentace dodávaná s monitorem

### **Usnadnění práce**

Společnost HP je odhodlána vyvíjet produkty, služby a informace, které jsou snáze přístupné všem zákazníkům, včetně handicapovaných a uživatelů s věkem danými omezeními. Produkty HP s předinstalovanými systémy Microsoft® Windows Vista™ Business a Microsoft® Windows® XP Professional jsou navrženy pro snadnou přístupnost a testovány pomocí produktů Assistive Technology, které představují špičku v dané oblasti. Další informace naleznete v části <http://www.hp.com/accessibility>.

### **Zabezpečení**

Některé pracovní stanice HP mají na bočním panelu zámek. Klíček k tomuto zámku je při dodání upevněn k zadnímu panelu pracovní stanice.

Pracovní stanice nabízí několik funkcí zabezpečení, omezujících riziko krádeže a upozorňujících na vniknutí do skříně. Informace o dalších funkcích zabezpečení, hardwarových a softwarových, podporovaných vaším systémem, viz *Příručka servisu a údržby*.

### **Recyklace produktu**

Společnost HP podporuje recyklaci použité elektroniky, originálních tiskových kazet HP a dobíjecích baterií.

Informace o recyklaci komponent HP naleznete na adrese <http://www.hp.com/go/recycle>.

# **4 Nastavení operačního systému**

Tato kapitola poskytuje informace o instalaci a aktualizacích operačního systému pracovní stanice. Přehled témat:

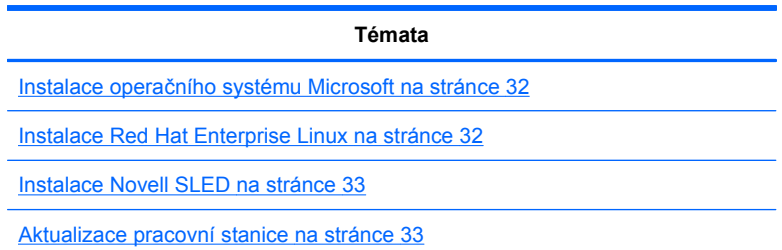

Tato kapitola také uvádí informace o tom, jak ověřit, zda máte na pracovní stanici instalován nejnovější BIOS, ovladače a aktualizace softwaru.

**UPOZORNĚNÍ:** Dokud není úspěšně instalován operační systém, nepřidávejte k pracovní stanici žádný volitelný hardware ani zařízení jiných výrobců. Přidání hardwaru může způsobit chyby a zabránit úspěšné instalaci operačního systému.

## <span id="page-39-0"></span>**Instalace operačního systému Microsoft**

**POZNÁMKA:** Pokud jste objednali přechod ze systému Windows 7 nebo Windows Vista na systém Windows XP Professional, bude předinstalován systém Windows XP Professional. S touto konfiguraci obdržíte jen médium pro obnovu operačního systému Windows 7 nebo Windows Vista. Pokud budete chtít v budoucnu obnovit nebo znovu nainstalovat operační systém Windows XP Professional, musíte si po prvním spuštění vytvořit sadu médií pro obnovu operačního systému Windows XP Professional.

Po prvním zapnutí pracovní stanice se nainstaluje operační systém. Tento proces trvá přibližně 5 až 10 minut. Instalaci dokončete podle pokynů na obrazovce.

**UPOZORNĚNÍ:** Po spuštění instalace *nevypínejte* pracovní stanici, dokud není proces dokončen. Vypnutí pracovní stanice během instalace může vést k poškození instalace a softwaru operačního systému.

Kompletní pokyny k instalaci operačního systému a konfiguraci najdete v dokumentaci operačního systému dodaného s pracovní stanicí. Další informace jsou k dispozici prostřednictvím nástrojů online nápovědy po úspěšné instalaci operačního systému.

#### **Instalace nebo upgrade ovladačů zařízení**

Pokud chcete instalovat hardwarová zařízení po instalaci operačního systému, musíte příslušné ovladače zařízení nainstalovat dříve, než nainstalujete zařízení. Dodržte pokyny k instalaci dodané se zařízením. Kromě toho v zájmu optimálního výkonu musíte instalovat nejnovější aktualizace, záplaty a opravy operačního systému. Další informace o aktualizaci ovladačů a softwaru viz [Aktualizace](#page-42-0) ovladačů zař[ízení na stránce 35.](#page-42-0)

#### **Přenos souborů a nastavení na pracovní stanici s Windows**

Operační systém Microsoft Windows nabízí nástroje pro migraci dat, které pomáhají s výběrem a přenosem souborů a dat z počítače se systémem Windows na pracovní stanici s operačními systémy Windows 7, Windows Vista nebo Windows XP Professional.

Pokyny k použití těchto nástrojů viz dokumenty na adrese [http://www.microsoft.com.](http://www.microsoft.com)

## **Instalace Red Hat Enterprise Linux**

HP nabízí Instalační sadu HP pro Linux (HPIKL) jako doplněk sad Red Hat a pomoc uživatelům HP s přizpůsobením obrazu systému Linux. Sada HPIKL obsahuje disk CD s ovladači HP a ovladače zařízení potřebné k úspěšné instalaci operačního systému Red Hat Enterprise Linux (RHEL). HP Disky CD Instalační sada pro Linux jsou nyní ke stažení na adrese [http://www.hp.com/support/](http://www.hp.com/support/workstation_swdrivers) [workstation\\_swdrivers](http://www.hp.com/support/workstation_swdrivers).

#### **Instalace pomocí disku CD s ovladači HP**

Instalaci disku CD s ovladači HP proveďte postupem "Instalace pomocí Instalační sady HP pro Linux" v příručce *Pracovní stanice HP pro Linux* na adrese [http://www.hp.com/support/workstation\\_manuals](http://www.hp.com/support/workstation_manuals).

### <span id="page-40-0"></span>**Instalace a přizpůsobení pracovní stanice se systémem Red Hat Linux**

Pracovní stanice s podporou Linuxu vyžadují Instalační sadu HP a zakoupení krabicové verze Red Hat Enterprise Linux. Instalační sada obsahuje disky CD HP potřebné k provedení instalace všech krabicových verzí systému Red Hat Enterprise, pro které bylo ověřeno, že pracují na hardwaru pracovních stanic HP.

Ovladače z Instalační sady HP pro Linux mimo RHEL musí být ručně extrahovány z disku CD HP a nainstalovány. HP netestuje instalaci těchto ovladačů na jiných distribucích Linux ani nepodporuje jejich fungování.

#### **Ověření kompatibility hardwaru**

Chcete-li zjistit, pro které verze systému Linux bylo ověřeno, že pracují na hardwaru pracovních stanic HP, navštivte [http://www.hp.com/support/linux\\_hardware\\_matrix](http://www.hp.com/support/linux_hardware_matrix).

### **Instalace Novell SLED**

Pokud chcete instalovat SUSE Linux Enterprise Desktop (SLED) na systémech s přednahraným operačním systémem:

- **1.** Spusťte pracovní stanici.
- **2.** Spusťte Nastavení instalace a zadejte heslo, nastavení sítě, grafiky, času, klávesnice a konfiguraci Novell Customer Center pro pracovní stanici.
- **E** POZNÁMKA: Během Nastavení instalace po prvním spuštění systému lze aktivovat předplatné Novell z okna konfigurace Novell Customer Center. Kompletní dokumentace Novell Customer Center je na<http://www.novell.com/documentation/ncc/>.

## **Aktualizace pracovní stanice**

Společnost HP neustále vylepšuje vlastnosti pracovní stanice. Abyste měli k dispozici veškeré výhody plynoucí z nejnovějších vylepšení, společnost HP doporučuje pravidelně instalovat nejnovější aktualizace systému BIOS, ovladačů a softwaru.

#### **Aktualizace pracovní stanice po prvním spuštění**

Po úspěšném prvním spuštění pracovní stanice dodržujte tyto pokyny, aby byla vaše pracovní stanice vždy aktuální:

- Ověřte, že máte nahranou nejnovější verzi systému BIOS. Návod naleznete v části Instalace vyšší verze systému BIOS na stránce 33.
- **Zkontrolujte, zda máte nejnovější ovladače pro svůj systém. Návod naleznete v části [Aktualizace](#page-42-0)** ovladačů zař[ízení na stránce 35.](#page-42-0)
- Seznamte se s dostupnými zdroji HP.
- Zvažte přihlášení ke službě Driver Alerts (Upozornění na ovladače) na adrese [http://www.hp.com/go/subscriberschoice.](http://www.hp.com/go/subscriberschoice)

#### **Instalace vyšší verze systému BIOS**

V zájmu optimálního výkonu zjistěte verzi BIOS pracovní stanice a dle potřeby ji upgradujte.

#### **Zjištění aktuální verze BIOS**

Postup zjištění aktuální verze BIOS pracovní stanice během zapnutí systému:

- **1.** Vyčkejte na zobrazení výzvy F10=setup v pravém dolním rohu obrazovky.
- **2.** Stiskem klávesy F10 spusťte program F10 Setup.

Nástroj Setup (dostupný pod klávesou F10) zobrazí číslo verze systému BIOS pracovní stanice pod položkou **File** (Soubor) > **System Information** (Systémové informace).

**3.** Poznamenejte si číslo verze systému BIOS, abyste je mohli porovnat s nejnovější verzí, která se zobrazuje na webové stránce společnosti HP.

#### <span id="page-42-0"></span>**Aktualizace BIOS**

Nalezení a stažení nejnovějšího dostupného BIOS, který obsahuje nejnovější vylepšení:

- **1.** Přejděte na stránku<http://www.hp.com/go/workstationsupport>.
- **2.** Vyberte z levé nabídky pod Úkoly volbu **Stáhnout ovladače a software**.
- **3.** Postupujte podle pokynů k nalezení nejnovějšího BIOS dostupného pro pracovní stanici.
- **4.** Pokud se číslo verze systému BIOS na webových stránkách shoduje s číslem verze ve vašem systému, není třeba žádná další akce.
- **5.** Pokud je verze systému BIOS na webových stránkách novější, stáhněte novou verzi pro svou pracovní stanici. Postupujte podle pokynů v poznámkách k vydání a proveďte instalaci.

#### **Aktualizace ovladačů zařízení**

Pokud instalujete periferní zařízení (například tiskárnu, grafickou nebo síťovou kartu), ověřte, že máte nahrány nejnovější ovladače. Pokud jste zařízení zakoupili prostřednictvím společnosti HP, navštivte webovou stránku HP a stáhněte si nejnovější ovladače zařízení. Tyto ovladače byly testovány s cílem zaručení nejlepší slučitelnosti zařízení s pracovní stanicí HP.

Pokud jste zařízení nezakoupili od společnosti HP, doporučuje společnost HP nejprve navštívit webové stránky HP a zjistit, zda bylo zařízení s ovladači testováno na slučitelnost s pracovní stanicí HP. Pokud není k dispozici ovladač, navštivte webovou stránku výrobce zařízení a stáhněte si nejnovější ovladače.

Aktualizace ovladačů zařízení:

- **1.** Přejděte na stránku<http://www.hp.com/go/workstationsupport>.
- **2.** Vyberte z levé nabídky pod Úkoly volbu **Stáhnout ovladače a software**.
- **3.** Postupujte podle pokynů k nalezení nejnovějších ovladačů dostupných pro pracovní stanici.

Pokud potřebný ovladač nenajdete, navštivte webové stránky výrobce periferního zařízení.

# **5 Obnovení operačního systému**

Tato kapitola popisuje, jak obnovit operační systém Windows nebo Linux. Přehled témat:

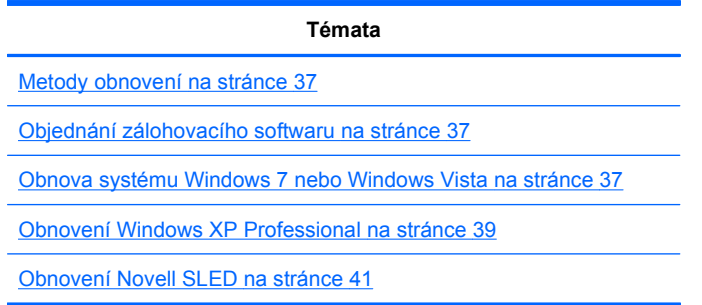

## **Metody obnovení**

Operační systém Windows 7 nebo Windows Vista Business lze reinstalovat pomocí procesu HP RestorePlus!. Windows XP Professional lze reinstalovat pomocí procesu RestorePlus! nebo programem HP Backup and Recovery Manager.

RestorePlus!

Proces RestorePlus! reinstaluje operační systém Windows a ovladače zařízení (pro zařízení dodávaná se systémem) téměř do stavu jako z výroby. Proces nezálohuje a neobnovuje údaje na pevném disku. Tento proces nemusí obnovit některý aplikační software a ten je pak nutno instalovat z příslušného disku CD s aplikací.

Bod obnovení HP Backup and Recovery Manager (HPBR)

Aplikaci HP Backup and Recovery Manager lze využít k zálohování a obnově obsahu systémového diskového oddílu. Nástroj pořídí snímek systémového diskového oddílu a uloží jej jako Bod obnovení. Uloží se vše, co bylo na systémovém oddílu v době uložení bodu obnovení.

**POZNÁMKA:** Aplikace HP Backup and Restore je podporována pouze na pracovních stanicích HP xw6600 a xw8600.

Bod obnovení je uložen na pevný disk a lze jej zálohovat vypálením na optický disk.

**UPOZORNĚNÍ:** Tyto metody obnoví operační systém, ale ne data. Data je nutné pravidelně zálohovat, aby se neztratila.

## **Objednání zálohovacího softwaru**

Pokud nelze vytvořit disky CD nebo DVD pro obnovení systému, můžete objednat sadu disků pro obnovení prostřednictvím zákaznické podpory HP. Telefonní čísla zákaznické podpory pro danou oblast naleznete na adrese <http://www.hp.com/support/contactHP>.

## **Obnova systému Windows 7 nebo Windows Vista**

V této části je uveden postup obnovení systému Windows 7 a Windows Vista.

### **Objednání médií RestorePlus!**

Pokud jste s pracovní stanicí objednali média pro obnovu systému, jsou dodána spolu s komponentami pracovní stanice.

Pokud jste média pro obnovu systému s pracovní stanicí neobjednali, kontaktujte podporu HP a vyžádejte si sadu médií RestorePlus!. Celosvětový přehled telefonických čísel technické podpory naleznete na stránce <http://www.hp.com/support>.

### **Obnovení operačního systému**

- **POZNÁMKA:** Systémy Windows 7 a Windows Vista nabízí také vlastní aplikaci pro zálohování a obnovu. Více informací o těchto aplikacích naleznete na internetových stránkách společnosti Microsoft.
- **UPOZORNĚNÍ:** Před obnovením operačního systému zálohujte data.

Při spuštění programu RestorePlus! z média proces vymaže všechny údaje na primárním disku, včetně všech oddílů.

Obnovení systému Windows 7 nebo Windows Vista:

- **1.** Spusťte systém z média RestorePlus! DVD a tím spusťte proces RestorePlus!. Systém musíte spustit z média RestorePlus! DVD aby se nainstalovaly ovladače zařízení a nastavení.
- **2.** Operační systém obnovíte podle výzev.

Pomocí této metody možná nebude obnoven některý aplikační software. Pokud software není obnoven, instalujte jej z příslušného disku DVD s aplikací.

## <span id="page-46-0"></span>**Obnovení Windows XP Professional**

Tato sekce popisuje, jak obnovit operační systém Windows XP Professional.

**POZNÁMKA:** Pracovní stanice musí obsahovat vypalovačku CD nebo DVD, aby bylo možno vytvořit sadu médií.

### **Vytvoření médií RestorePlus!**

Sadu médií RestorePlus! lze vytvořit ze souborů na pevném disku. Vytvoření média pro obnovení:

- **1.** Spusťte pracovní stanici.
- **2.** Během spouštění se zobrazí obrazovka HP Backup and Recovery Manager s výzvou k vytvoření sady disků CD nebo DVD pro obnovení. Vyberte položku **Nyní**.
- **3.** Je pořízen výchozí bod obnovení (IRP) systému. Jde o snímek stavu pevného disku systému. Pořízení snímku může trvat přes 10 minut.
- **4.** Po vytvoření IRP můžete vytvořit sadu záložních disků CD nebo DVD.

Sadu médií RestorePlus! včetně disku CD s operačním systémem Windows XP vytvoříte volbou **RestorePlus! > Operační systém Microsoft Windows XP > Doplňková média**.

**E POZNÁMKA:** V závislosti na vybraných volbách můžete vytvořit další disky DVD.

**5.** Podle výzev vytvořte média RestorePlus!, s operačním systémem a HPBR.

Pokud disky CD nebo DVD nelze na vaší pracovní stanici vytvořit, kontaktujte podporu HP a vyžádejte si sadu médií RestorePlus!. Celosvětový přehled telefonických čísel technické podpory naleznete na stránce <http://www.hp.com/support>.

### **Vytvoření médií HP Backup and Recovery (HPBR)**

**E** POZNÁMKA: Nástroj HPBR je podporován pouze systémy Windows XP. Podrobnosti naleznete v dokumentaci k doplňkovému softwaru na disku CD *HP Backup and Recovery* (Zálohování a obnova HP) dodávaném s pracovní stanicí. Dokumentace je během instalace k dispozici.

Výchozí bod obnovy lze vypálít na optické médium a využít k obnově systému. Tato sekce popisuje vytvoření média.

**E** POZNÁMKA: Pracovní stanice musí obsahovat vypalovačku CD nebo DVD, aby bylo možno vytvořit sadu médií.

Vytvoření médií HPBR:

**1.** Výchozí bod obnovení byl pořízen při předchozím vytvoření sady médií RestorePlus!.

Pokud IRP nebyl vytvořen, spusťte HP Backup and Recovery Manager a vytvořte body obnovení v režimu Expert. Dodržte pokyny v online dokumentaci HPBR.

**2.** Vypalte z HPBR bod obnovení IRP na média.

Klepněte na položky **Start > Všechny programy > HP Backup & Recovery > HP Backup and Recovery Manager**.

**3.** Na první obrazovce vyberte **Další**.

Vyberte **Vytvořit disky CD nebo DVD pro obnovu systému** a pak vyberte **Další**.

- **4.** Výběrem **Další** zobrazte seznam dostupných obrazů disků CD a bodů obnovení.
- **5.** Zaškrtněte pole u Výchozího bodu obnovení a pak vyberte **Další**.
- **6.** Vytvořte médium podle pokynů.

### <span id="page-48-0"></span>**Obnovení operačního systému**

**UPOZORNĚNÍ:** Před obnovením operačního systému zálohujte data.

Při spuštění programu RestorePlus! z média proces vymaže všechny údaje na primárním disku, včetně všech oddílů. Pokud spustíte RestorePlus! z oddílu pro obnovení, je ovlivněn jen kořenový oddíl (C:) .

#### **Použití RestorePlus!**

Obnovení pomocí RestorePlus!:

- **1.** Spusťte pracovní stanici z média RestorePlus! DVD. Systém musíte spustit z média RestorePlus! DVD, aby se instalovaly ovladače zařízení a nastavení.
- **2.** Obnovte operační systém podle výzev.

Pomocí této metody možná nebude obnoven některý aplikační software. Pokud software není obnoven, instalujte jej z příslušného disku DVD s aplikací.

#### **Použití HPBR**

Obnovení z média HPBR s výchozím bodem obnovení:

- **1.** Spusťte pracovní stanici z média s výchozím bodem obnovení.
- **2.** Podle výzev obnovte systém do stavu, ve kterém byl vytvořen IRP.

#### **Použití oddílu pro obnovení**

Systém dodávaný s Windows XP obsahuje oddíl pro obnovení. Systém můžete spustit z oddílu pro obnovení.

Z oddílu pro obnovení můžete provést obnovu systému za pouští Výchozího bodu obnovení HPBR, pokud byl vytvořen. Pokud vytvořen nebyl, můžete využít instalaci RestorePlus!.

Obnovení pomocí oddílu pro obnovení:

- **1.** Spusťte pracovní stanici.
- **2.** Po výzvě ke spuštění programu Recovery Manager stiskněte klávesu F11.
	- **TIP:** Možnost stisknout klávesu F11 během spouštění trvá jen krátce. Nastává přibližně ve stejném okamžiku, jako výzva ke stisku F10.
	- **EY POZNÁMKA:** Aby bylo zajištěno, že proces obnovy znovu nainstaluje systém na správný pevný disk, neodpojujte za běhu procesu obnovy cílový disk.
- **3.** Podle výzev obnovte systém do stavu téměř jako z výroby.

## **Obnovení Novell SLED**

K obnovení operačního systému Linux potřebujete média SLED.

#### **Vytvoření médií pro obnovení**

Předinstalovaný systém SUSE Linux Enterprise Desktop má na pracovní ploše ikonu SUSE ISO. Klepnutím na tuto ikonu přejdete do adresáře */iso*. Adresář */iso* obsahuje všechny obrazy iso využité k předinstalaci systému na vaši pracovní stanici. Pokud chcete obnovit původní obraz, dodržte pokyny v souboru readme v adresáři */iso* a zkopírujte obraz ISO na disk CD.

**POZNÁMKA:** Zkopírujte si obrazy ISO pro obnovu systému na disky CD, pro případ, že by selhal pevný disk vaší pracovní stanice.

# <span id="page-50-0"></span>**6 Příprava instalace komponent**

Instalace komponent se usnadní několika kroky přípravy pracovní stanice. V této části je popsán postup přípravy pracovní stanice na instalaci komponent.

### **Příprava demontáže a instalace**

Podle následující tabulky určete pořadí kroků demontáže pracovní stanice, nutných před instalací komponent. (Komponenty vaší pracovní stanice se mohou lišit od seznamu.)

| Pokud chcete<br>instalovat      | Odeberte      | Pak odeberte | Pak odeberte                                  | Pak odeberte                                                 | Pak odeberte                           |
|---------------------------------|---------------|--------------|-----------------------------------------------|--------------------------------------------------------------|----------------------------------------|
| Paměť                           | Zámky skříně* | Boční panel  | Přívod vzduchu<br>(Z800, volitelně i<br>Z400) | Ventilátor paměti<br>nebo přívod<br>vzduchu (je-li<br>třeba) |                                        |
| Rozšiřující kartu<br>(PCI/PCIe) | Zámky skříně  | Boční panel  | Přívod vzduchu<br>(Z800)                      | Držák rozšiřující<br>karty                                   | Kryt slotu<br>rozšiřující karty        |
| Pevný disk                      | Zámky skříně  | Boční panel  |                                               |                                                              |                                        |
| Optická jednotka                | Zámky skříně  | Boční panel  | Přední panel<br>(pouze Z400)                  | Přívod vzduchu<br>(Z800, volitelně i<br>Z400)                | Držák<br>rozšiřujících karet<br>(Z800) |

**Tabulka 6-1 Instalace komponent pracovní stanice**

\* Pokyny k umístění zámků skříně a jejich použití viz *Příručka servisu a údržby*.

## **Příprava pracovní stanice na instalaci komponent**

Příprava pracovní stanice:

- **E** POZNÁMKA: Pracovní stanice obsahuje zelené plastové dotykové body na místech, kde musíte pohnout tlačítkem nebo páčkou. Zelené dotykové body upozorňují na možnost odebrání těchto komponent bez použití nástrojů.
	- **1.** Odpojte napájení systému.
	- **2.** Odemkněte boční panel nebo odeberte zámky skříně.
	- **3.** Boční panel vyjměte dle následující ilustrace.

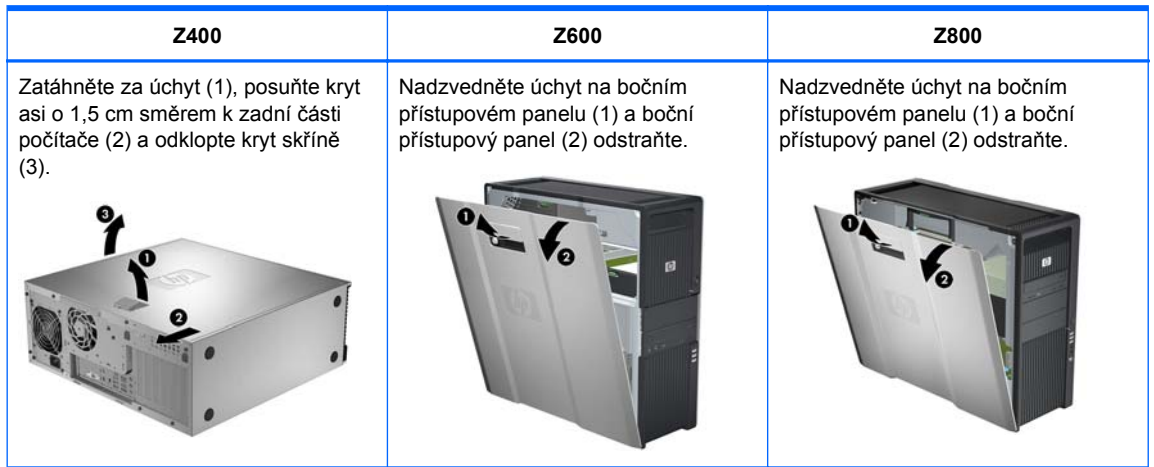

**4.** V případě potřeby odstraňte svorku nebo držák rozšiřujících karet, jak je znázorněno na následujících obrázcích.

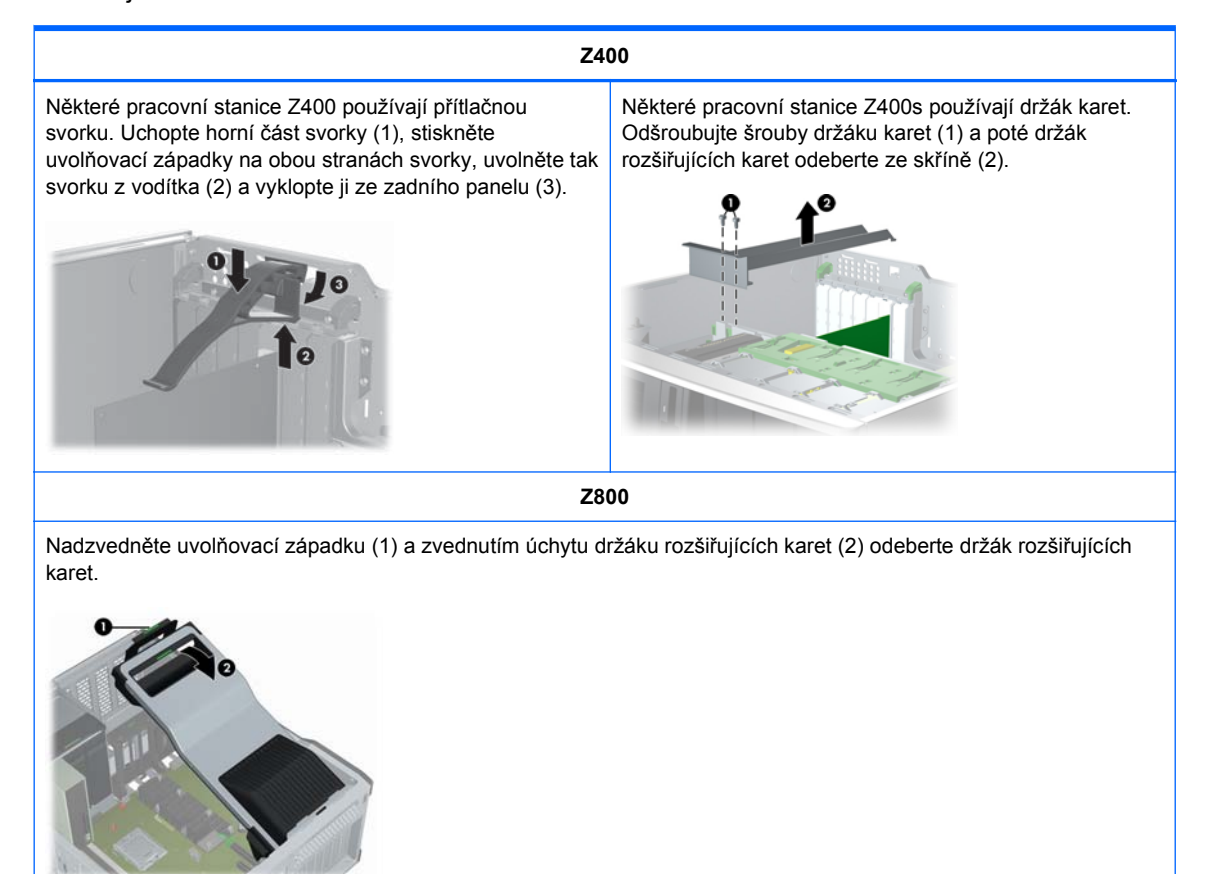

**5.** Vyjměte ventilátory paměti a ventilátory systému dle následujících obrázků, pokud jsou použity.

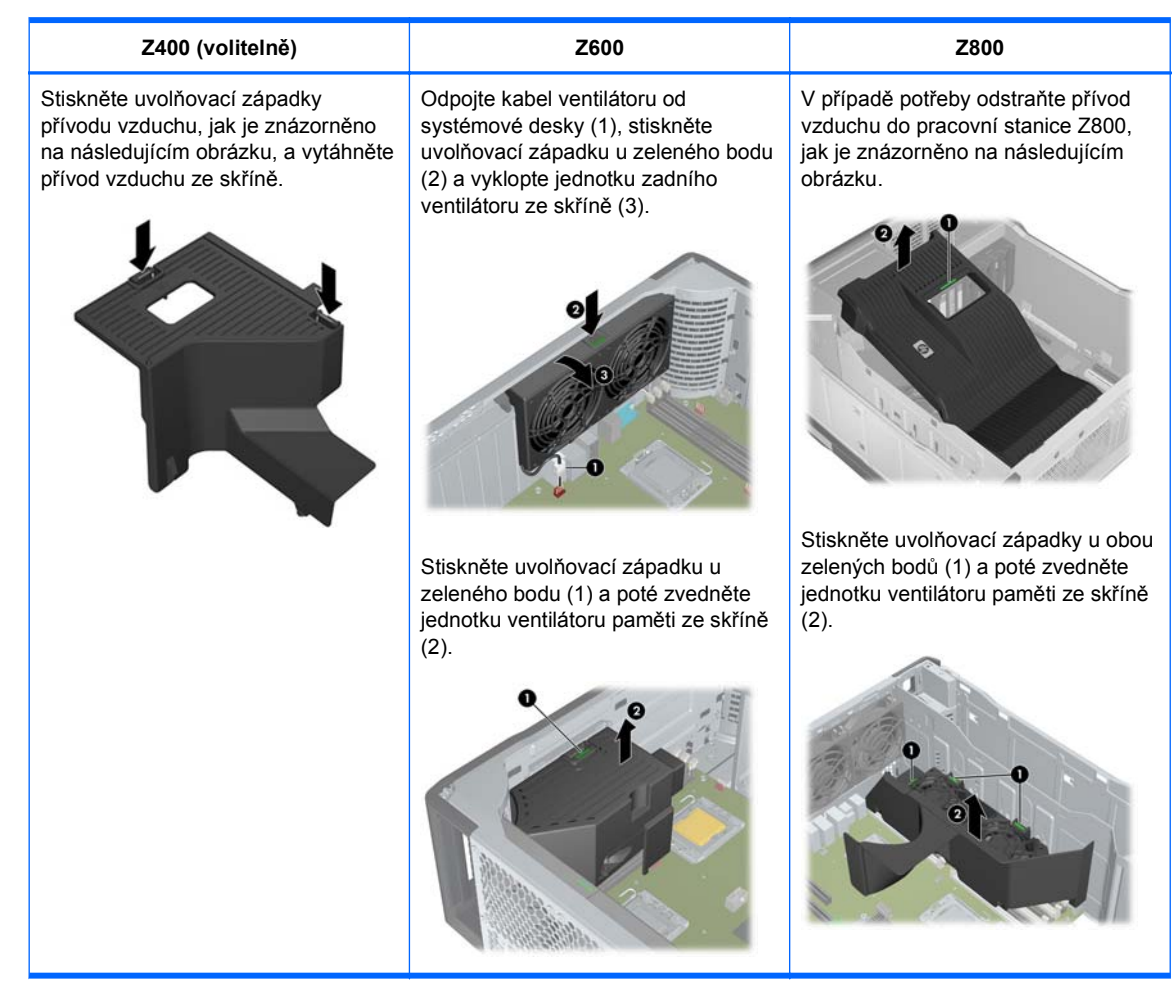

**6.** Zvedněte uvolňovací západku rozšiřovací karty a vyjměte kryt slotu rozšiřovací karty jako na následujících obrázcích, pokud je použit.

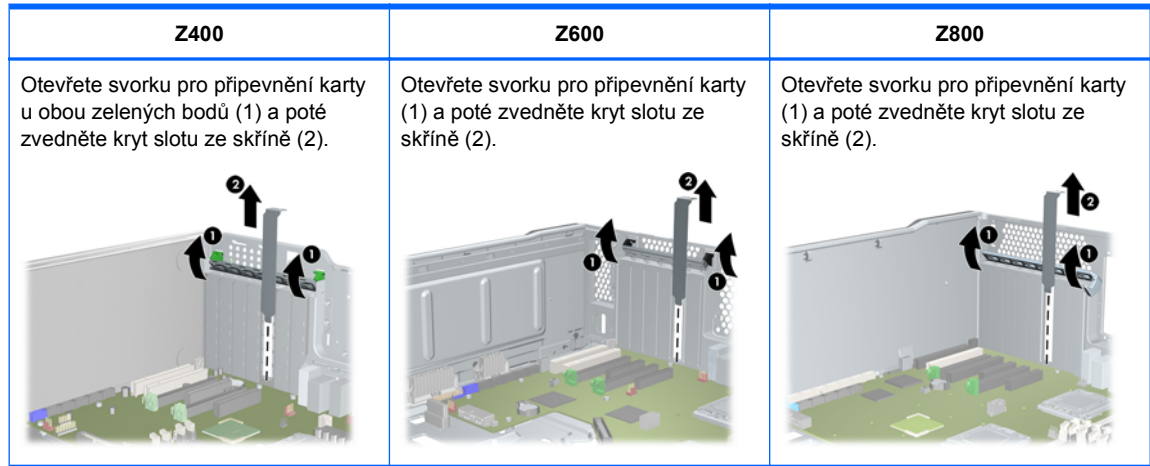

**7.** V případě potřeby odstraňte přední panel pracovní stanice HP Z400, jak je znázorněno na následujícím obrázku.

Zvedněte uvolňovací západky (1) a odklopte přední panel od skříně (2).

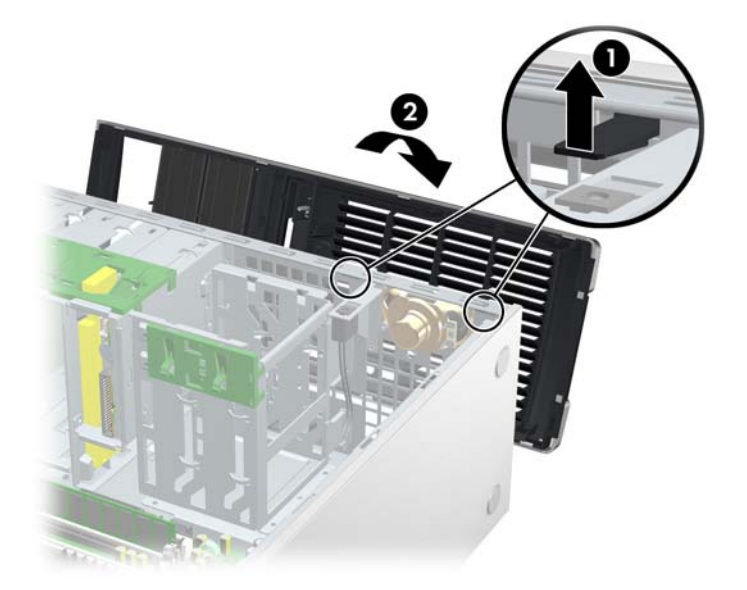

# **7 Instalace paměti**

Tato sekce popisuje, jak rozšířit paměť pracovní stanice.

## **Podporované konfigurace paměti**

Informace o kompatibilitě konkrétních modulů DIMM naleznete v části QuickSpecs na adrese [http://www.hp.com/go/productbulletin.](http://www.hp.com/go/productbulletin)

#### **POZNÁMKA:**

— Pracovní stanice HP řady Z podporují pouze paměti ECC DIMM.

— Nepoužívejte zároveň paměť DIMM bez vyrovnávací paměti a registrovanou paměť DIMM. Systém se nespustí a dojde k chybě paměti.

— Chcete-li zajistit maximální výkon, nainstalujte pro každý procesor stejný počet modulů DIMM. Pokud má vaše pracovní stanice pouze dva procesory, nainstalujte je v párech o stejné velikosti.

V následující tabulce jsou popsány konfigurace paměti podporované pracovními stanicemi HP Z Series.

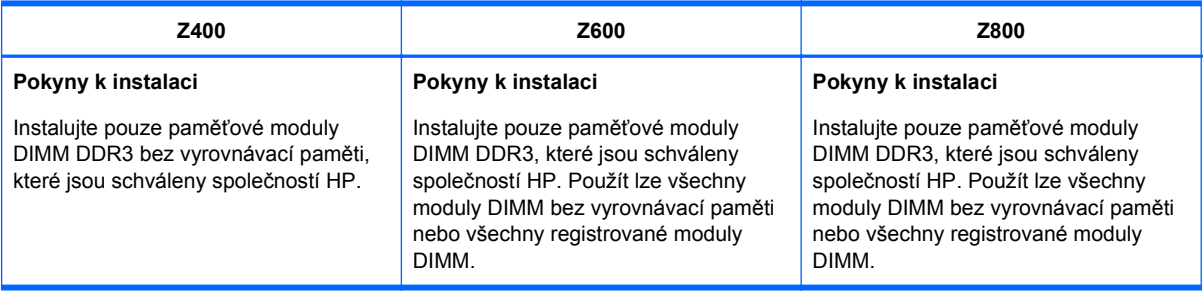

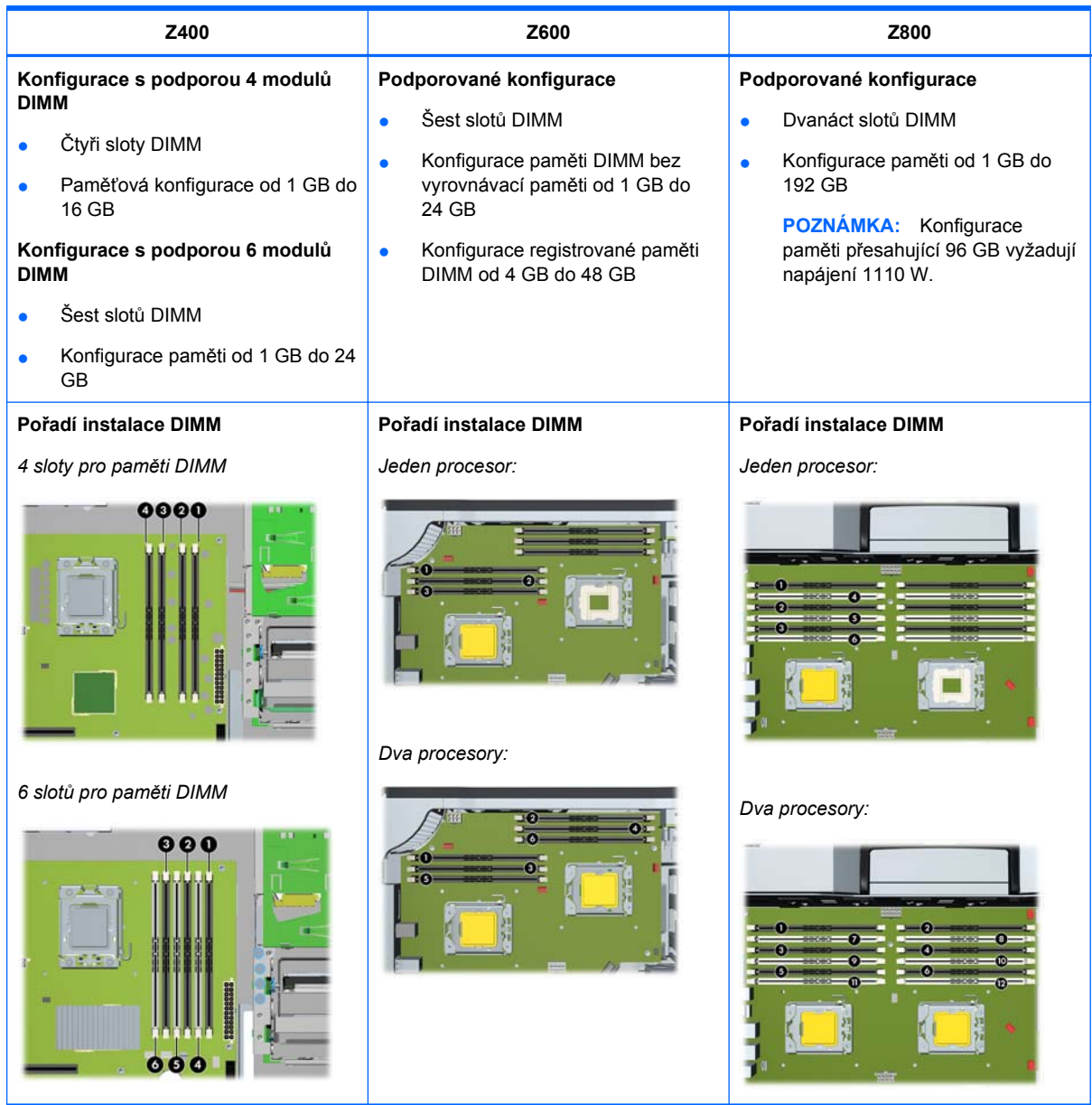

## **Instalace paměťového modulu DIMM**

#### Instalace modulu DIMM:

**1.** Postupem uvedeným v Př[íprava instalace komponent na stránce 43](#page-50-0) připravte pracovní stanici na instalaci komponent.

**2.** Lehce zatlačte na páčky patice modulu DIMM směrem ven, jak je znázorněno na následujícím obrázku. (Jako příklad je použita pracovní stanice HP Z600.)

**Obrázek 7-1** Otvírání páček patice DIMM

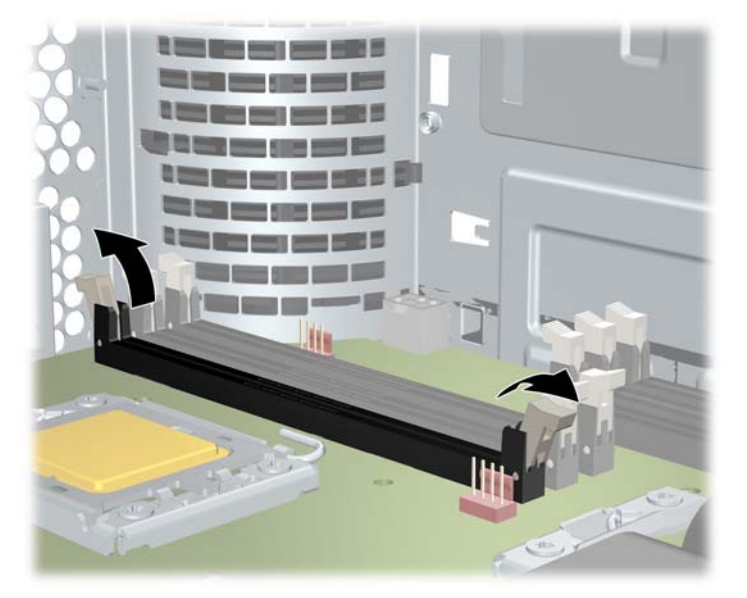

- **3.** Přiložte konektor modulu DIMM k drážce patice pro modul DIMM a poté modul DIMM pevně zasuňte do patice (1), jak je znázorněno na následujícím obrázku.
- **UPOZORNĚNÍ:** Moduly DIMM a jejich patice mají výstupky bránící nesprávné instalaci. Aby nedošlo k poškození patice nebo modulu DIMM, nastavte při instalaci modulů DIMM tyto výstupky do správné vzájemné polohy.

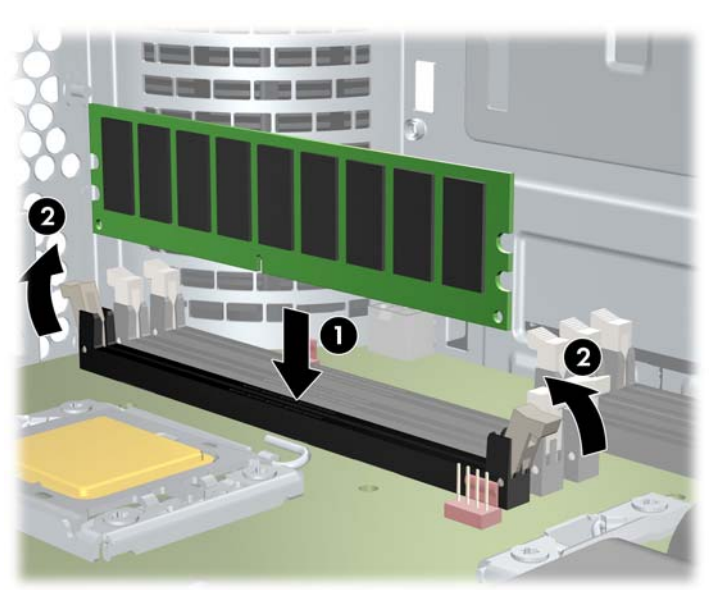

**Obrázek 7-2** Usazení modulu DIMM

- **4.** Zajistěte páčky patice (2).
- **5.** Vraťte na místo všechny komponenty, které byly vyjmuty při přípravě instalace komponent.

## **Instalace přívodu vzduchu (pouze Z400)**

- **1.** Provedením kroků popsaných v části Př[íprava instalace komponent na stránce 43](#page-50-0) připravte pracovní stanici na instalaci komponent.
- **2.** Shrňte napájecí kabely, včetně kabelu P1, dolů k systémové desce mezi sloty pro moduly DIMM a pozici pro vyměnitelné jednotky, jak je znázorněno na následujícím obrázku.

**Obrázek 7-3** Umístění kabelů ve skříni

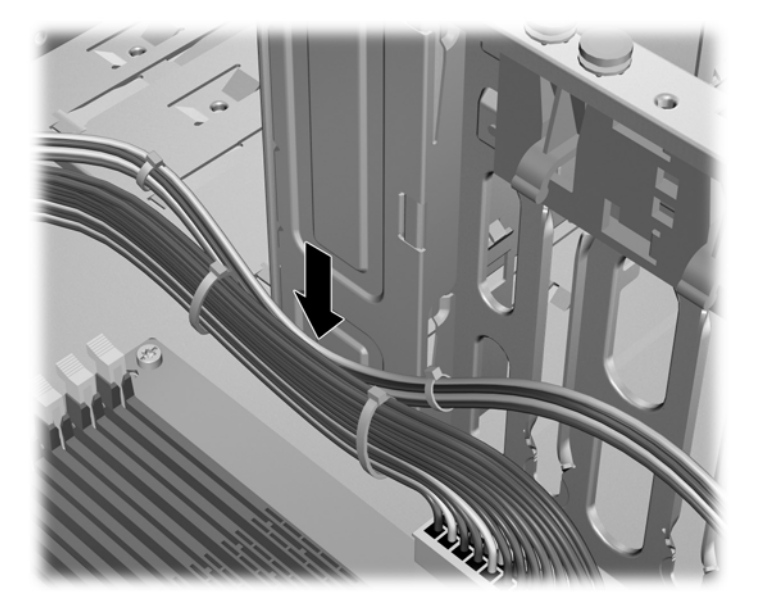

- **3.** Usaďte přívod vzduchu do skříně.
	- **a.** Okraj přívodu vzduchu (1) umístěte mezi patici pro modul DIMM č. 6 a chladič procesoru. **Obrázek 7-4** Instalace přívodu vzduchu

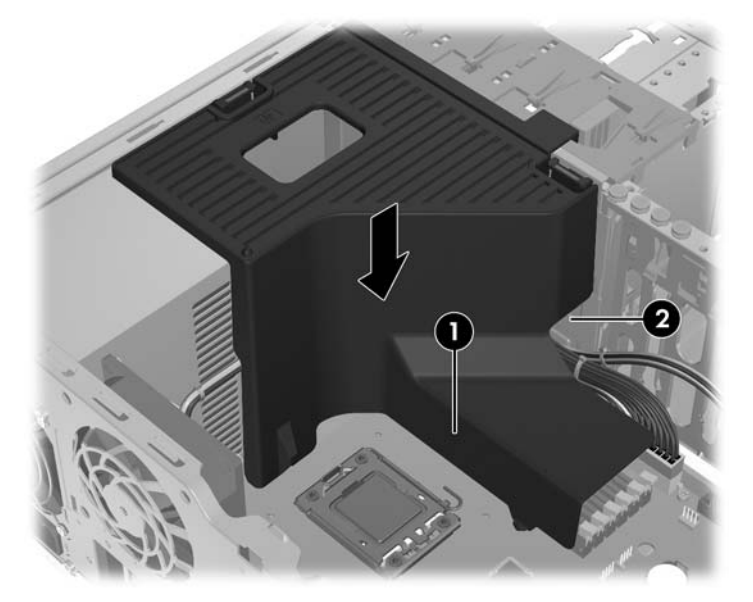

**b.** Napájecí a datové kabely veďte otvorem vedle pozice pro vyměnitelné jednotky.

**4.** Napájecí kabel procesoru (P3) veďte otvorem vedle přívodu napájení, jak je znázorněno na následujícím obrázku.

**Obrázek 7-5** Vedení napájecího kabelu procesoru

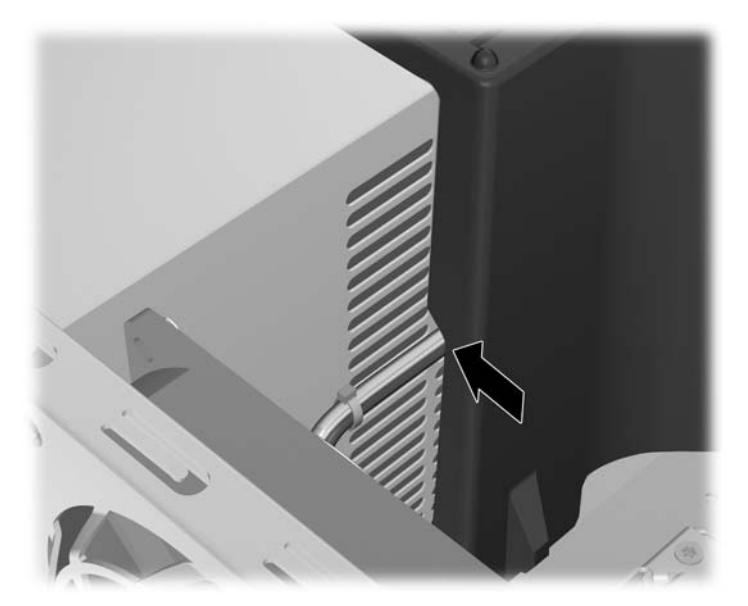

- **5.** Zajistěte přívod vzduchu ve skříni.
	- **a.** Vložte západku přívodu vzduchu do otvoru vedle žluté uvolňovací páčky pro optickou jednotku (1) a poté ji stiskněte směrem dolů, jak je znázorněno na následujícím obrázku.

**Obrázek 7-6** Zajištění přívodu vzduchu

**b.** Ujistěte se, že je přívod vzduchu zarovnán s okrajem pozice pro disketovou jednotku a že západka (2) zaklapla do otvoru v krytu interní pozice pro jednotky.

**c.** Ujistěte se, že západka v horní části přívodu vzduchu zaklapla pod okraj rámu skříně, jak je znázorněno na následujícím obrázku.

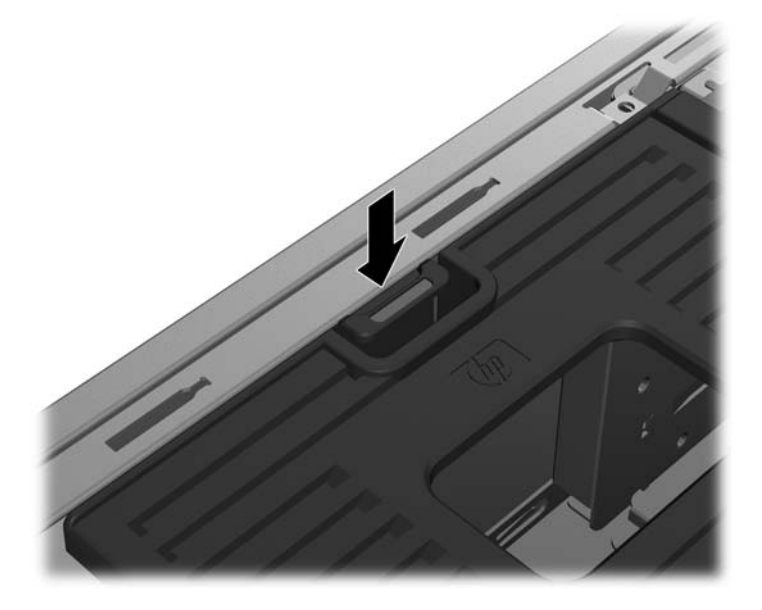

**Obrázek 7-7** Zajištění západky přívodu vzduchu

**6.** Znovu nainstalujte všechny součásti, které jste při přípravě na instalaci komponent odebrali.

# **8 Instalace zařízení PCI/PCIe**

Tato sekce popisuje postup instalace karty PCI nebo PCIe do pracovní stanice. Pokud chcete zvýšit výkon nebo rozšířit funkce systému, lze do slotů pro rozšiřující karty zasunout karty PCI/PCIe, například grafické nebo zvukové.

## **Identifikace slotu pro rozšiřující kartu**

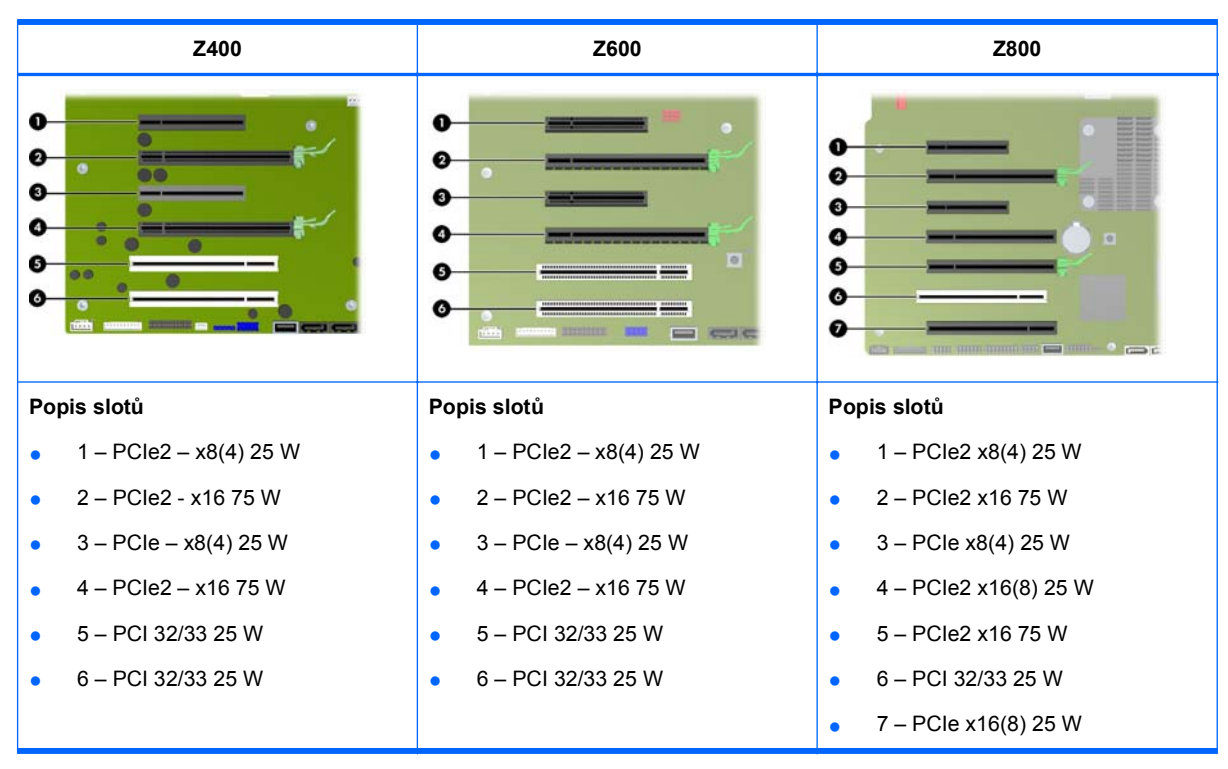

V následující tabulce jsou popsány sloty pro rozšiřující karty v pracovních stanicích HP Z Series.

- **UPOZORNĚNÍ:** Aby nedošlo k poškození, nesmí celkový příkon systému (včetně I/O karet, procesoru a paměti) překročit maximální výkon napájecího zdroje.
- **POZNÁMKA:** Označení x1, x4, x8 a x16 označují mechanickou délku slotu. Čísla v závorkách udávají počty elektrických linek PCIe připojených k rozšiřujícímu slotu. Označení x16 (8) tak například znamená, že rozšiřující slot je mechanicky tvořen konektorem délky x16 a je k němu připojeno osm linek PCIe.

## **Instalace rozšiřující karty**

**POZNÁMKA:** Následující postup popisuje způsob instalace rozšiřující karty do typické pracovní stanice HP Z Series. Vaše pracovní stanice může vypadat jinak.

Instalace rozšiřující karty PCI nebo PCIe:

- **1.** Provedením kroků popsaných v části Př[íprava instalace komponent na stránce 43](#page-50-0) připravte pracovní stanici na instalaci komponent.
- **2.** Přiložte drážku karty ke konektoru slotu a poté kartu pevně usaďte do slotu, jak je znázorněno na následujícím obrázku (1).

**Obrázek 8-1** Instalace rozšiřující karty

- **3.** Sklopením dolů zavřete upevňující svorku (2), jak je znázorněno na předcházejícím obrázku.
- **POZNÁMKA:** V případě pracovní stanice Z800 se ujistěte, že jsou všechny karty správně umístěny, zavřením upevňující svorky sběrnice PCI. Upevňující svorka je zajištěna držákem karty PCI.
- **4.** Připojte ke kartě potřebné napájecí kabely a kabely rozhraní (dodržte pokyny dodávané s rozšiřující kartou).
- **5.** Znovu nainstalujte všechny součásti, které jste při přípravě na instalaci komponent odebrali.

# **9 Instalace pevných disků**

Tato sekce popisuje, jak do pracovní stanice instalovat pevný disk (HDD).

## **Konfigurace HDD**

Následující tabulka obsahuje informace o konfiguraci pevných disků.

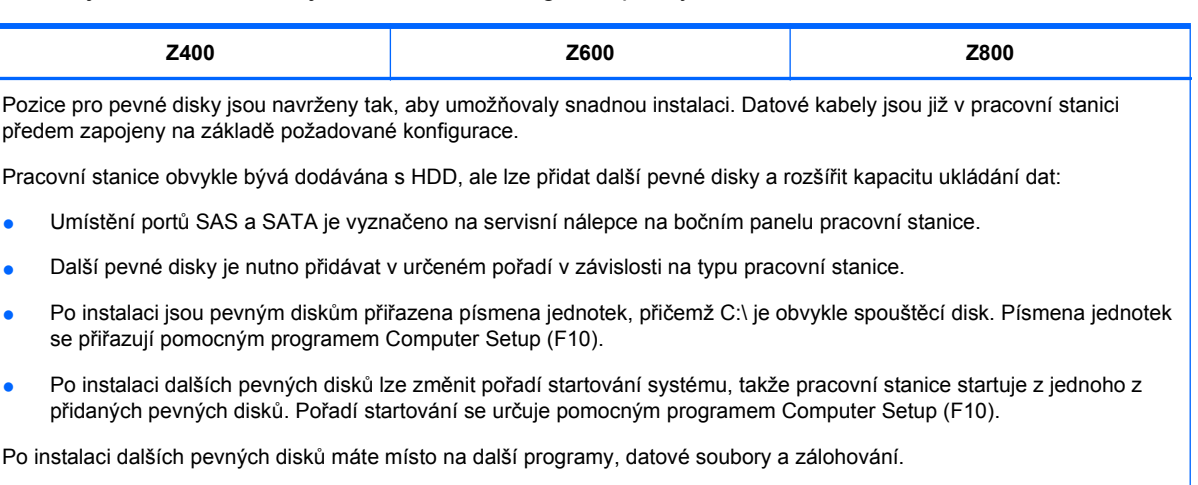

Informace o počtu disků, které lze instalovat, pořadí instalace disků a pořadí startování systému viz *Příručka servisu a* údržby na odkazu [http://www.hp.com/support/workstation\\_manuals.](http://www.hp.com/support/workstation_manuals)

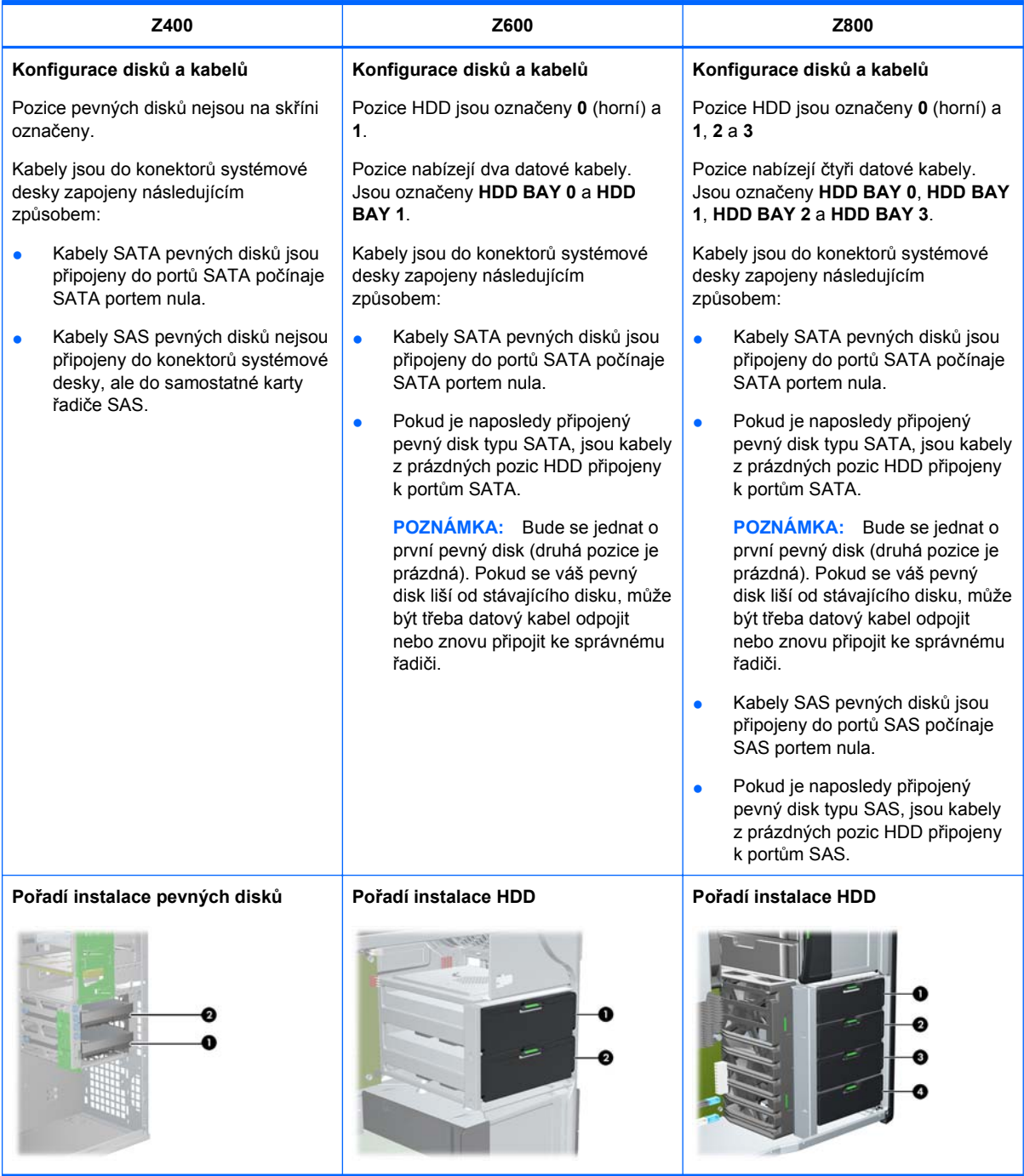

## **Instalace pevného disku**

Tato sekce popisuje, jak do pracovní stanice instalovat pevný disk.

### **Instalace pevného disku do pracovní stanice HP Z400**

Instalace HDD:

- **1.** Postupem uvedeným v Př[íprava instalace komponent na stránce 43](#page-50-0) připravte pracovní stanici na instalaci komponent.
- **2.** Vyberte diskovou pozici, do které chcete instalovat pevný disk.
- **3.** Najděte na skříni čtyři šrouby s izolační průchodkou.

**Obrázek 9-1** Umístění šroubů s izolačními průchodkami

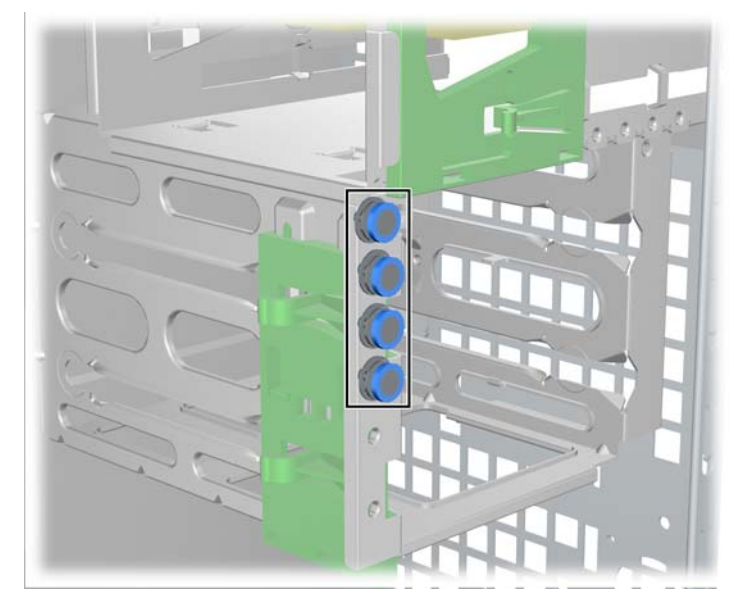

**4.** Instalujte čtyři šrouby s izolační průchodkou podle následujícího obrázku. **Obrázek 9-2** Instalace šroubů s izolační průchodkou

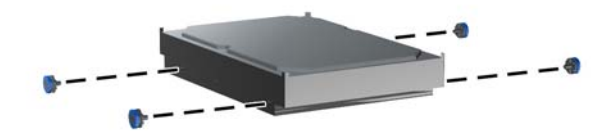

- **5.** Pokud instalujete pevný disk SAS, upevněte na konektor na pevném disku SAS adaptér SASna-SATA podle následujícího obrázku.
- **E POZNÁMKA:** Disky SAS vyžadují samostatnou zásuvnou kartu řadiče SAS.

**Obrázek 9-3** Upevnění adaptéru kabelu

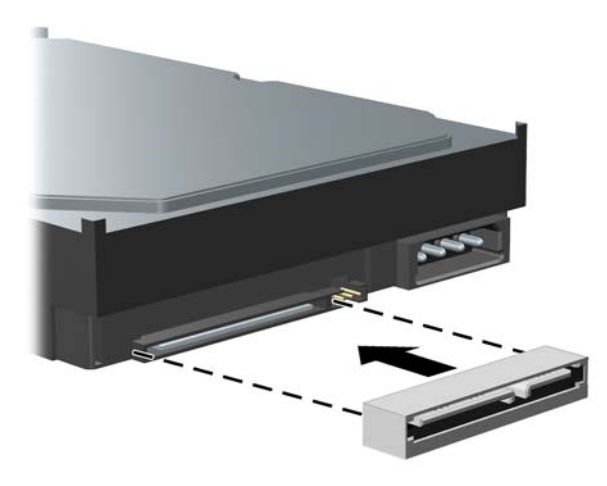

**6.** Zastrčte jednotku pevného disku do vybrané pozice, až zaklapne na místo (1), jak je znázorněno na následujícím obrázku.

**Obrázek 9-4** Instalace pevného disku

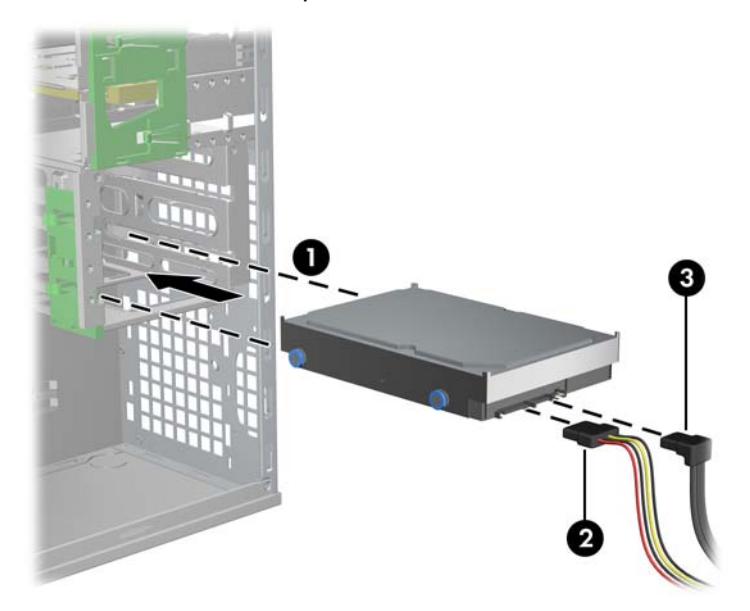

- **7.** Připevněte k jednotce napájecí kabel (2) a připojte k jednotce pevného disku datový kabel (3) z portu SATA nebo řadiče SAS.
	- **UPOZORNĚNÍ:** Aby nedošlo k přimáčknutí nebo přiskřípnutí datového kabelu při vracení bočního panelu, používejte při instalaci pevného disku do pozice 1 nebo 2 konektor směřující doprava.
- **POZNÁMKA:** U disků SATA a SAS připojujte datové kabely nejprve ke konektorům na systémové desce s nejnižšími čísly (pro pevné disky SATA) nebo na kartě řadiče SAS (pro pevné disky SAS). Identifikace konektorů pevných disků viz servisní nálepka pracovní stanice na bočním panelu.
- **8.** Vraťte na místo všechny komponenty, které byly vyjmuty při přípravě instalace komponent.

#### **Instalace pevného disku do pracovní stanice HP Z600 nebo Z800**

Instalace HDD:

- **1.** Postupem uvedeným v Př[íprava instalace komponent na stránce 43](#page-50-0) připravte pracovní stanici na instalaci komponent.
- **2.** Vyberte diskovou pozici, do které chcete instalovat pevný disk.
- **3.** Vložte jednotku pevného disku do nosiče tak, aby s ním svírala ostrý úhel. Opatrně odtáhněte od sebe dolní části vodítek nosiče pevného disku (1) a vložte disk mezi ně, jak je znázorněno na následujícím obrázku.

Uvolněním kolejniček zajistěte disk na místě.

**Obrázek 9-5** Instalace disku do nosiče

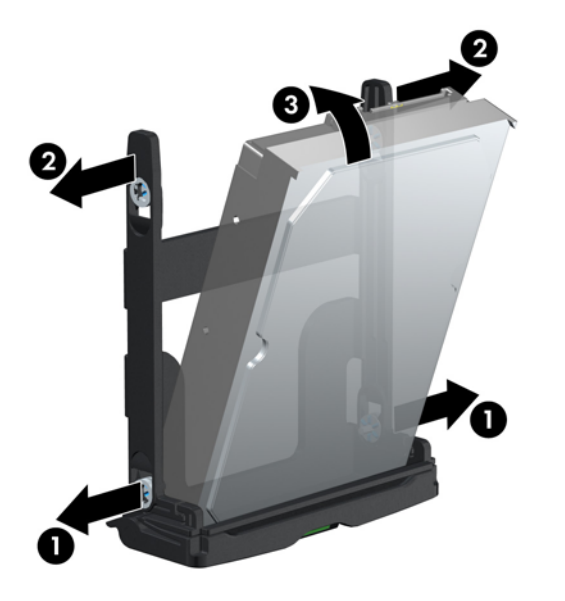

**4.** Opatrně odtáhněte od sebe horní část vodítek nosiče pevného disku (2) a narovnejte disk do vzpřímené pozice (3), jak je naznačeno na předchozím obrázku.

Uvolněním kolejniček zajistěte disk na místě.

**5.** Otočte úchyt pevného disku dolů, do zcela otevřené polohy. Opatrně zatlačte disk do slotu až do nejzazší polohy (1), jak je znázorněno na následujícím obrázku. (Jako příklad je použita pracovní stanice HP Z600.)

Po vložení jednotky pevného disku otočte úchyt disku směrem nahoru, až zaklapne a zajistí tak pevný disk na místě (2).

**POZNÁMKA:** Rukojeť nosiče pevného disku slouží jako páka ke správnému dosednutí konektorů a bezpečnému držení disku na místě. Pokud rukojeť zavřete předčasně, nedojde ke správnému spojení a disk nedrží bezpečně na místě.

**Obrázek 9-6** Instalace HDD do skříně

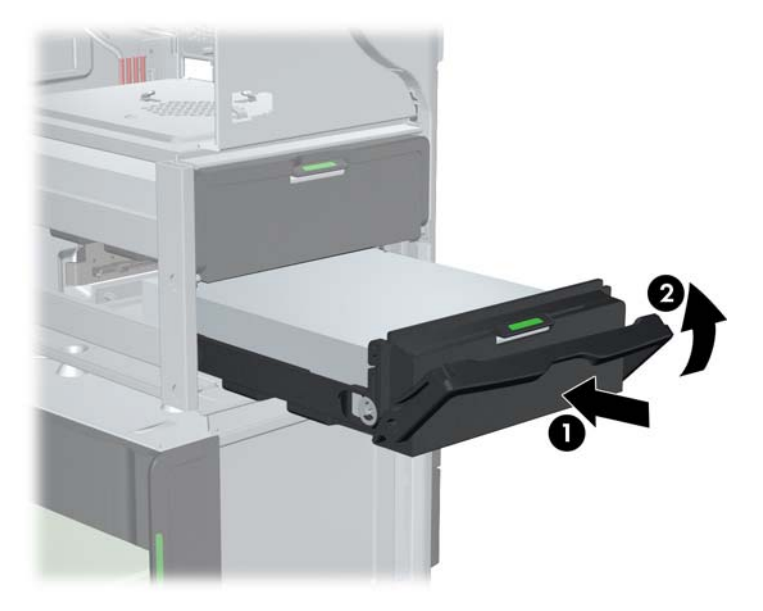

**6.** Při instalaci jednotky pevného disku SAS do pracovní stanice Z600 musí být nainstalována karta řadiče SAS. Přesuňte datový kabel jednotky z konektoru SATA na systémové desce do konektoru na kartě řadiče SAS.

Provádíte-li instalaci jednotky pevného disku SAS do pracovní stanice Z800, přesuňte datový kabel jednotky z konektoru SATA na systémové desce do konektoru na systémové desce.

Umístění konektorů a podrobnosti instalace viz *Příručka servisu a údržby*.

**7.** Vraťte na místo všechny komponenty, které byly vyjmuty při přípravě instalace komponent.

# **10 Instalace jednotek optických disků**

Tato sekce popisuje instalaci jednotky optických disků (ODD) do pracovní stanice.

## **Instalace optické jednotky do pracovní stanice HP Z400**

Tato část obsahuje popis instalace optické jednotky do pracovní stanice HP Z400 v provedení minitower nebo desktop.

### **Instalace optické jednotky (konfigurace "mini-tower")**

- **1.** Postupem uvedeným v Př[íprava instalace komponent na stránce 43](#page-50-0) připravte pracovní stanici na instalaci komponent.
- **2.** Dle potřeby odstraňte prázdnou záslepku a záslepku EMI z pozice optické jednotky.
- **3.** Do jednotky nainstalujte čtyři černé metrické vodicí šrouby M3.

**Obrázek 10-1** Použití vodicích šroubů

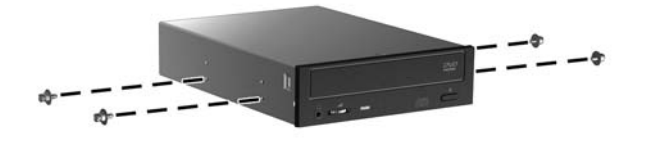

- **4.** Zarovnejte šrouby s drážkami v pozici pro jednotku, jemně vsuňte jednotku do skříně a přitom přidržujte zvednutou zelenou uvolňovací páčku jednotky. Když je jednotka napůl zasunuta, uvolněte uvolňovací páčku a zcela zasuňte jednotku do pozice, až zaklapne na místo.
	- **UPOZORNĚNÍ:** Zatažením za jednotku zkontrolujte, zda je optická jednotka ve skříni pracovní stanice dobře usazena a zda ji nelze snadno vytáhnout. Nesprávným zajištěním jednotky může dojít k poškození jednotky při přesunování pracovní stanice.

**5.** Připojte k jednotce optických disků a systémové desce napájecí a datové kabely podle následujícího obrázku. Umístění konektorů SATA je popsáno na servisní nálepce na bočním panelu. Datový kabel připojte do dalšího volného konektoru.

**Obrázek 10-2** Připojení napájecích a datových kabelů ODD

**6.** Vraťte na místo všechny komponenty, které byly vyjmuty při přípravě instalace komponent.

#### Instalace optické jednotky (konfigurace "desktop")

- **1.** Postupem uvedeným v Př[íprava instalace komponent na stránce 43](#page-50-0) připravte pracovní stanici na instalaci komponent.
- **2.** Je-li to nutné, odstraňte z pozice pro optickou jednotku záslepku a záslepku EMI.
- **3.** Do jednotky (1) instalujte čtyři černé, metrické, vodicí šrouby M3.

**Obrázek 10-3** Instalace optické jednotky

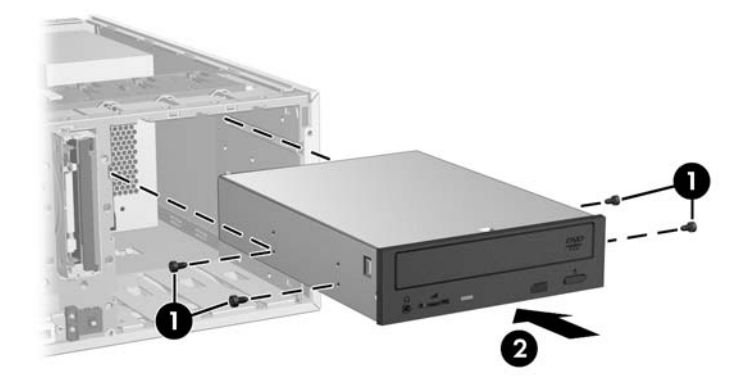

- **4.** Zarovnejte šrouby s drážkami v pozici jednotky a lehce jednotku zasuňte do skříně tak, aby zapadla na místo (2).
- **UPOZORNĚNÍ:** Zatažením ověřte, že jednotka optických disků spolehlivě drží ve skříni pracovní stanice a že se neuvolní. Pokud jednotka není správně zajištěna, hrozí její poškození při přesunu pracovní stanice.
- **5.** Připojte napájecí kabely k jednotce a systémové desce.

### **Instalace optické jednotky do pracovní stanice HP Z600 nebo Z800**

Instalace ODD:

- **1.** Postupem uvedeným v Př[íprava instalace komponent na stránce 43](#page-50-0) připravte pracovní stanici na instalaci komponent.
- **2.** Dle potřeby zvedněte rukojeť pozice se záslepkou jednotky optických disků a vyjměte ji z pracovní stanice.
- **3.** Nadzvedněte a podržte zelenou uvolňovací páčku pozice pro optickou jednotku (1) a zasuňte jednotku do pozice (2). Když už se optická jednotka nachází blízko konečné polohy, uvolněte páčku a pokračujte v zasouvání jednotky dovnitř, dokud páčka nezaklapne a nezajistí jednotku, jak je znázorněno na následujícím obrázku. (Jako příklad je použita pracovní stanice HP Z600.)
	- **TIP:** Během instalace se může trochu posunout sousední jednotka nebo záslepka. Může být nutné posunout obě jednotky a upravit jejich polohu, aby uvolňovací západka zajistila obě jednotky.
	- **UPOZORNĚNÍ:** Zatažením ověřte, že jednotka optických disků spolehlivě drží ve skříni pracovní stanice a snadno se neuvolní. Pokud jednotka není správně zajištěna, hrozí její poškození při přesunu pracovní stanice.

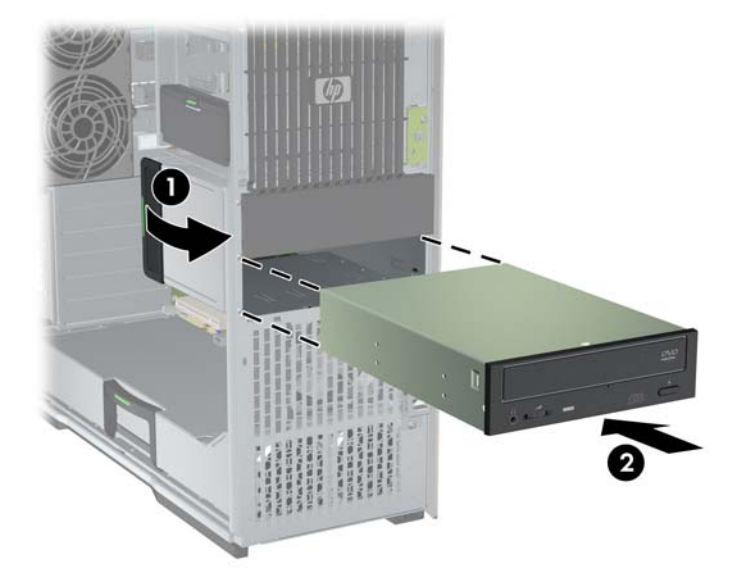

**Obrázek 10-4** Instalace optické jednotky

**4.** Připojte k optické jednotce napájecí a datový kabel podle následujícího obrázku. (Jako příklad je použita pracovní stanice HP Z600.)

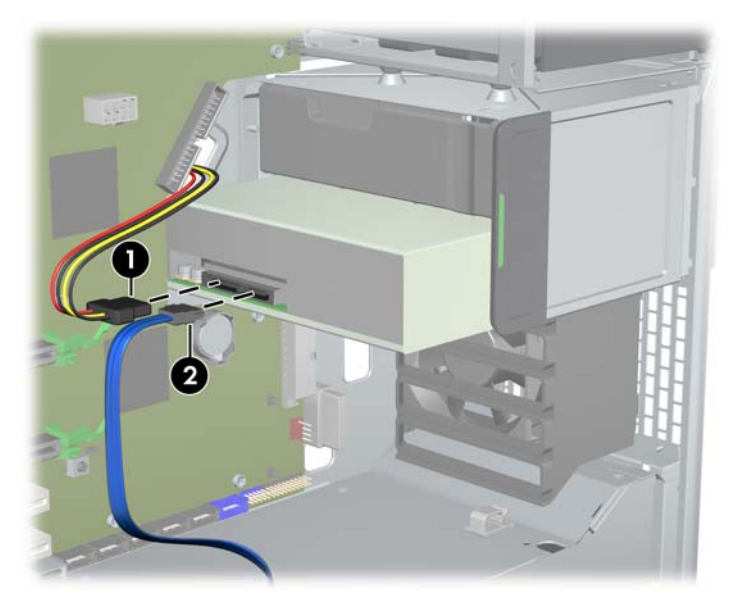

**Obrázek 10-5** Připojení napájecích a datových kabelů ODD

- **5.** Připojte datový kabel optické jednotky k příslušnému dostupnému portu SATA na systémové desce podle následujícího obrázku (jako příklad je použita pracovní stanice HP Z600).
- **EY POZNÁMKA:** Všechny optické jednotky pracovní stanice HP Z800 by měly být připojeny ke konektoru SATA nebo SAS na systémové desce. Není-li k dispozici dostatek konektorů SATA pro všechny jednotky, připojte všechny jednotky ke konektorům SAS na systémové desce. Umístění konektorů SATA a SAS je popsáno na servisním štítků na bočním přístupovém panelu pracovní stanice.

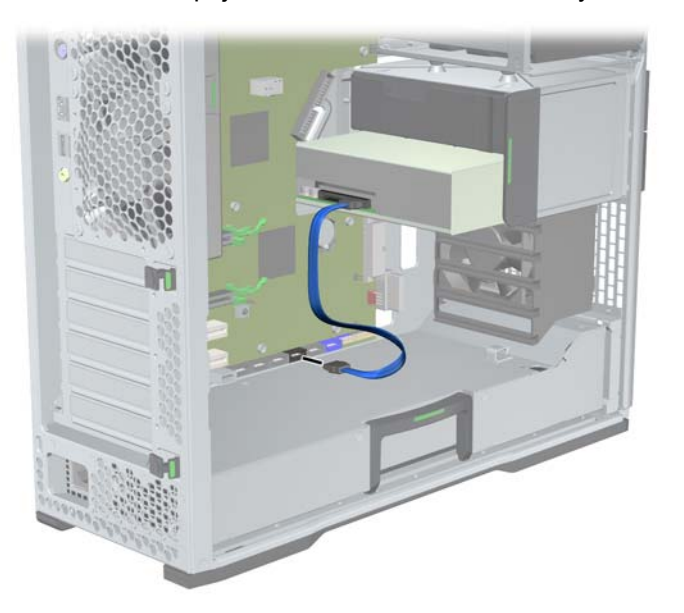

**Obrázek 10-6** Připojení datového kabelu ODD k systémové desce

**6.** Vraťte na místo všechny komponenty, které byly vyjmuty při přípravě instalace komponent.
# **Poznámka pro optické disky Blu-ray**

Pokud jste instalovali jednotku optických disků Blu-ray, potom mějte na paměti následující:

## **Přehrávání filmů na Blu-ray**

Protože je Blu-ray je nový formát, který obsahuje nové technologie, může dojít k problémům s některými disky, digitálním připojením, kompatibilitou a/nebo výkonností. Toto neznamená, že je produkt vadný. Bezproblémové přehrávání na všech systémech není zaručeno. Aby bylo možné přehrávat některé disky Blu-ray, mohou vyžadovat digitální připojení DVI nebo HDMI a váš displej může vyžadovat podporu HDCP. Na této pracovní stanici nelze přehrávat filmy na discích HD-DVD.

# **Aktualizace a kompatibilita přehrávání filmů na discích Blu-ray**

Přehrávání obsahu Blu-ray HDCP (High-bandwidth Digital Content Protection), jako jsou komerčně distribuované filmy Blu-ray HD vyžaduje na vašem počítači cestu plně odpovídající požadavkům HDCP. Technologie HDCP kontroluje shodu každé komponenty na celé cestě z obsahu na disku Bluray k monitoru displeje, včetně, ale nejen grafických karet a adaptérů monitoru.

Pracovní stanice HP Z400, Z600 a Z800 jsou konstruované tak, aby tomuto požadavku vyhověly. Téměř všechny konfigurace s aktuálně dostupnými displeji HP Professional tento požadavek splňují. Konfigurace starších pracovních stanic HP xw4600 a xw9400 nemusí mít plně kompatibilní cesty (závisí na instalovaných grafických kartách a displejích). Pokud potřebujete přehrávat komerčně dodávaný obsah, společnost HP doporučuje, abyste se sami přesvědčili, že máte plně kompatibilní systém. Kompatibilitu grafické karty a monitoru s technologií HDCP můžete zjistit v části *QuickSpecs* na adrese<http://www.hp.com/go/productbulletin>.

Pro zajištění nejlepšího výkonu HDCP společnost HP doporučuje, abyste instalovali nejnovější aktualizace:

- **1.** firmware přehrávače Blu-ray
- **2.** nejnovější opravy aplikací pro přehrávání
- **3.** firmwaru a ovladačů grafiky

Aktualizace jsou umístěny na webových stránkách podpory pro váš produkt na adrese [http://www.hp.com/support/workstations.](http://www.hp.com/support/workstations)

# **Rejstřík**

#### **A**

aktualizace pracovní stanice aktualizace ovladačů [35](#page-42-0) aktualizace po prvním spuštění [33](#page-40-0) aktualizace systému BIOS [35](#page-42-0)

#### **B**

BIOS aktualizace [35](#page-42-0) zjištění verze [34](#page-41-0) boční panel odebrání [43](#page-50-0)

#### **D**

držák rozšiřující karty odebrání [43](#page-50-0)

#### **G**

grafické karty typy [26](#page-33-0)

### **H**

hardware demontáž [43](#page-50-0) HP Backup and Recovery Manager [40](#page-47-0)

#### **I**

instalace hardware [43](#page-50-0) karty PCI/PCIe [53](#page-60-0) optická jednotka [61](#page-68-0) paměť [48](#page-55-0) pevný disk [55](#page-62-0) rozšiřující karty [53](#page-60-0) instalace operačního systému Microsoft Windows [32](#page-39-0) Red Hat Linux [32](#page-39-0) instalace operačního systému; Novell SLED [33](#page-40-0) instalace paměti [47](#page-54-0) instalace pracovní stanice připojení monitorů [24](#page-31-0)

přizpůsobení displeje [29](#page-36-0) usnadnění práce [29](#page-36-0) zajištění správného větrání [19](#page-26-0) Instalace pracovní stanice Postup nastavení [20](#page-27-0) Zabezpečení [29](#page-36-0)

#### **K**

komponenty pracovní stanice pracovní stanice HP Z400 [7](#page-14-0) pracovní stanice HP Z600 [11](#page-18-0) pracovní stanice HP Z800 [15](#page-22-0) přední panel pracovní stanice HP Z400 [9](#page-16-0) přední panel pracovní stanice HP Z600 [13](#page-20-0) přední panel pracovní stanice HP Z800 [17](#page-24-0) skříň pracovní stanice HP Z400 [8](#page-15-0) skříň pracovní stanice HP Z600 [12](#page-19-0) skříň pracovní stanice HP Z800 [16](#page-23-0) zadní panel pracovní stanice HP Z400 [10](#page-17-0) zadní panel pracovní stanice HP Z600 [14](#page-21-0) zadní panel pracovní stanice HP Z800 [18](#page-25-0) kryt rozšiřovací zásuvky odebrání [43](#page-50-0)

#### **M**

Microsoft Windows nastavování [32](#page-39-0) přenos souborů [32](#page-39-0) monitory grafické karty [26](#page-33-0) konfigurace [28](#page-35-0) připojení [28](#page-35-0) úprava nastavení displeje [29](#page-36-0)

#### **N**

Novell SLED nastavování [33](#page-40-0) obnovení [41](#page-48-0)

#### **O**

obnovení operačního systému metody obnovení [37](#page-44-0) Windows Vista [37](#page-44-0) Windows XP [39](#page-46-0) optická jednotka instalace [61](#page-68-0) ovladače aktualizace [32](#page-39-0), [35](#page-42-0) instalace [32](#page-39-0)

#### **P**

paměť instalace [48](#page-55-0) pevný disk instalace [55](#page-62-0) konfigurace [55](#page-62-0) podpora vyhledání prostředků společnosti HP [1](#page-8-0) pracovní stanice příprava instalace komponent [43](#page-50-0) prostředky společnosti HP aktualizace produktu [6](#page-13-0) diagnostika produktu [5](#page-12-0) dokumentace k produktu [4](#page-11-0) informace o produktu [2](#page-9-0) odkazy na webové stránky [4](#page-11-0) podpora produktů [3](#page-10-0) vyhledání [1](#page-8-0) přední panel odebrání [43](#page-50-0)

#### **R**

Red Hat Linux nastavování [32](#page-39-0) RestorePlus! [38](#page-45-0)

rozšiřující karta identifikace slotu [53](#page-60-0) instalace [53](#page-60-0)

#### **S**

software objednání [37](#page-44-0) systémový ventilátor odebrání [43](#page-50-0)

#### **V**

ventilátor paměti odebrání [43](#page-50-0) vzduchovod odebrání [43](#page-50-0)

#### **W**

Windows Vista nastavování [32](#page-39-0) obnovení [37](#page-44-0) Windows XP nastavování [32](#page-39-0) obnovení [39](#page-46-0)